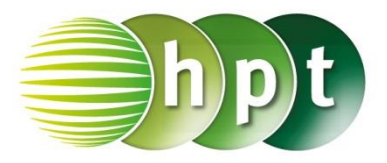

## **Hinweise auf den Einsatz von CASIO ClassPad II**

### **Seite 20 / Aufgabe 2.25:**

### **Angabe:**

Gegeben ist die Funktion f mit  $f(x) = 2 \cdot x^2 + x$ . Leite  $f$  ab, bestimme die Steigung der Tangente an der Stelle  $x = 3$  und gib die Gleichung der Tangente  $t$  an der Stelle  $x = 3!$ 

**Schritt 1:** Öffne die **Main**-Anwendung**.**

**Schritt 2: Define** ist unter **Softwaretastatur/Math3** zu finden oder auch **Menüleiste/Aktion/Befehle**

**Schritt 3:** Gib mithilfe der Tastatur **f(x)** ein. Bestätige dies mit der **EXE**-Taste.

**Schritt 4: Softwaretastatur/Math2**: Tippe auf

 $\frac{d}{d\blacksquare}$ und fülle das Eingabefeld in der Klammer mit **f(x)** aus. Bestätige Eingabe mit **EXE**!

**Schritt 5:** Ziehe die zweite Eingabezeile mittels Drag&Drop in eine neue Zeile! **Softwaretastatur/Math3:** Wähle den

Bedingungsoperator und gib x=3 ein. Bestätige die Eingabe mit **EXE** und lies das Ergebnis 13 auf der rechten Seite ab!

#### **Schritt 5: Menüleiste/Aktion/Berechnungen/linie**: Wähle den Befehl

Þ

linie tanLine

und bestätige die Eingabe mit **EXE** und das Ergebnis  $t: y = 13 \cdot x - 18$  wird ausgegeben.

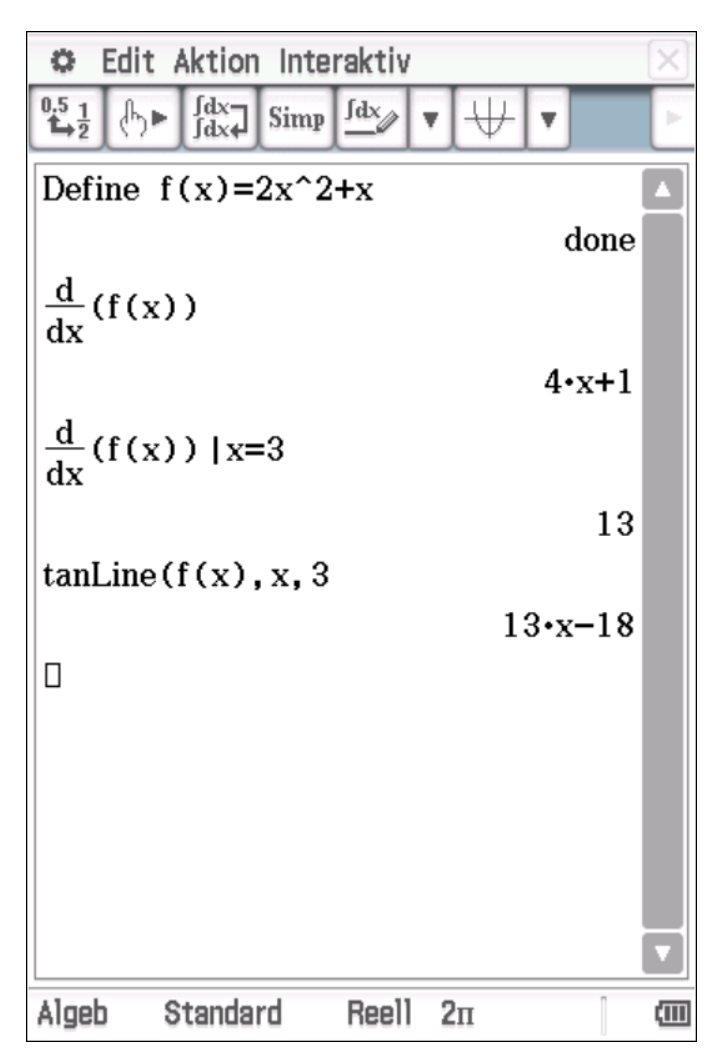

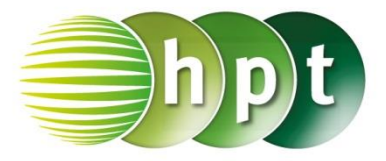

## **Hinweise auf den Einsatz von CASIO ClassPad II**

**Seite 34 / Aufgabe 3.31:**

### **Angabe:**

Gegeben ist die Funktion  $f$  mit  $f(x) = x^3 - 3 \cdot x^2 + 5$ . Bestimme Nullstellen, lokale Extremstellen und Wendestellen der Funktion! Bestimme die Wendetangente!

**Schritt 1:** Öffne die **Main**-Anwendung**.**

**Schritt 2: Define** ist unter **Softwaretastatur/Math3** zu finden oder auch **Menüleiste/Aktion/Befehle**

**Schritt 3:** Gib mithilfe der Tastatur **f(x)** ein. Bestätige dies mit der **EXE**-Taste.

**Schritt 4**: **Softwaretastatur/Math3** wähle den

solve( Befehl **Election**, gebe  $f(x)=x^3-3x^2+5$  ein und bestätige mit der **EXE**-Taste und die Nullstelle  $-1$ , 1038 wird ausgegeben.

**Schritt 5:** Unter **Softwaretastatur/Math2** ist ₫º⊓ d

त∎ zu finden und  $\overline{d}$  $\overline{d}$  für die 2. Ableitung.

**Schritt 6:** Gib die Zeile wie im Screenshot dargestellt ein und bestätige mit der **EXE**-Taste. Die Extremstellen  $x = 0$  or  $x = 2$  werden ausgegeben.

**Schritt 8:** Gib die Zeile wie im Screenshot dargestellt ein und bestätige mit der **EXE**-Taste. Die Wendestelle  $x = 1$  wird ausgegeben.

### **Angabe:**

Zeige grafisch, dass die Wendetangente den Graphen im entgegengesetzten Krümmungsverhalten trennt!

**Schritt 1:** Verwende zur Eingabe die bereits definierte Funktion **f(x)** und hake das Kästchen vor der ersten Eingabezeile an und tippe in der

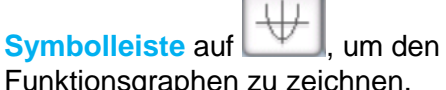

Funktionsgraphen zu zeichnen.

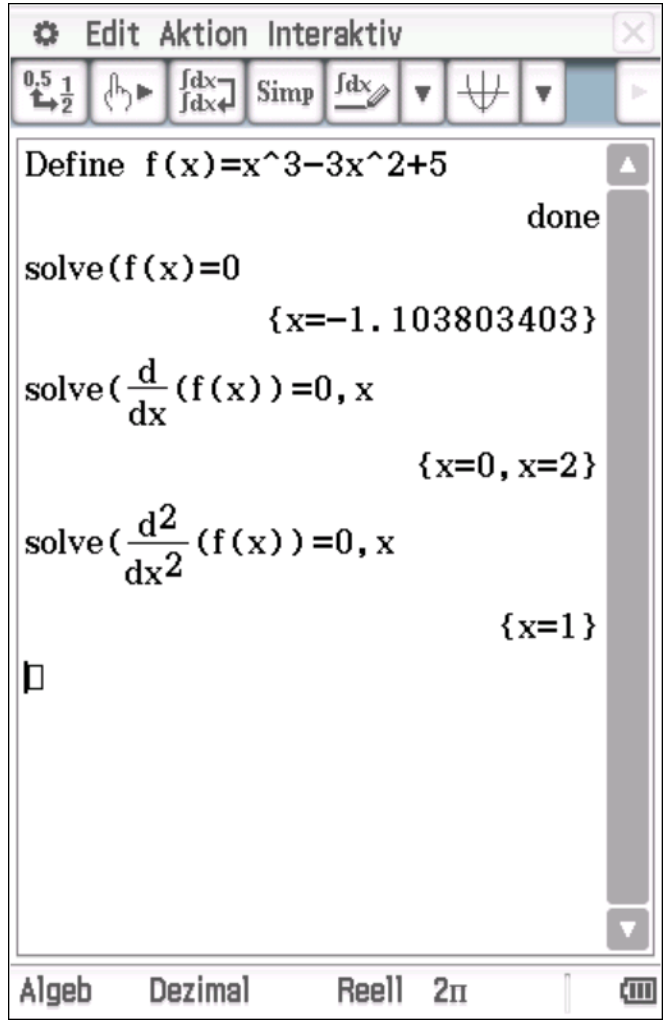

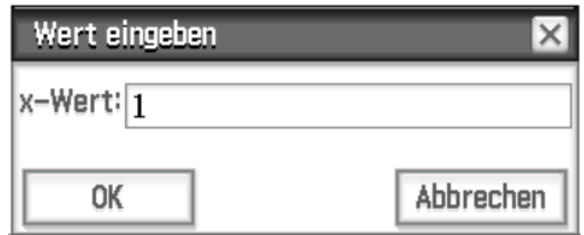

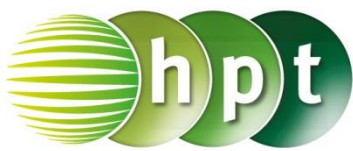

**Schritt 2: Menüleiste/Analyse/Skizze**: Tippe auf

den Befehl **.** 

**Schritt 3:** Um die Tangente an der richtigen Stelle x=1 zu erhalten drücke 1 auf der Tastatur. Es öffnet sich ein Fenster zur Eingabe der gewünschten Stelle. Gib in die Eingabezeile **1** ein und bestätige durch die Eingabe von OK.

**Schritt 4:** Die Tangente an der Stelle xc=1, die y-Koordinate yc=3

**Schritt 5:** Drücke auf die **EXE**-Taste und die Tangentengleichung  $y = -3x + 6$  wird angezeigt.

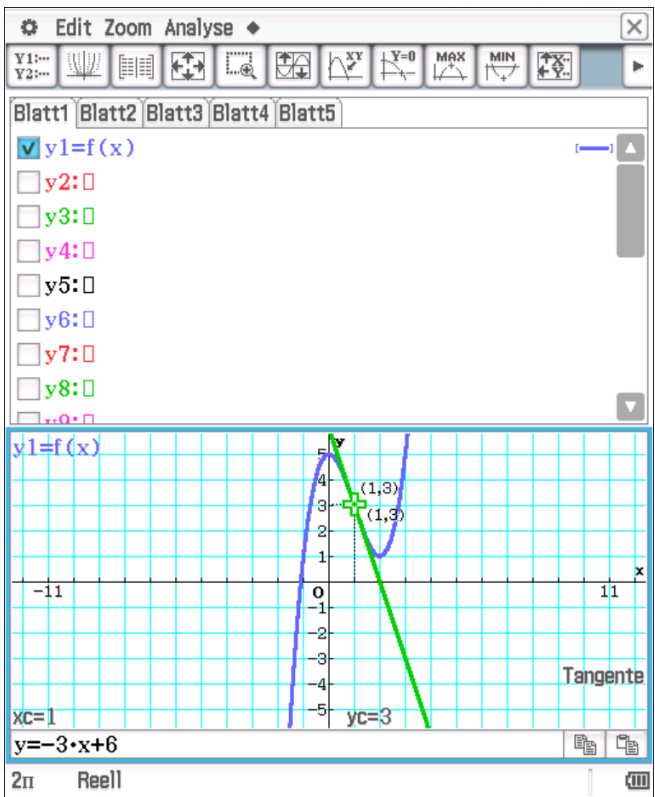

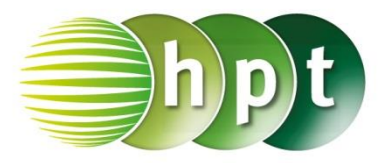

## **Hinweise auf den Einsatz von CASIO ClassPad II**

### **Seite 35 / Aufgabe 3.36:**

#### **Angabe:**

Der Graph einer Polynomfunktion 3. Grads hat eine Nullstelle bei  $x = 2$  und eine Wendestelle bei  $x = 4$  mit einer Wendetangente  $t_w$ :  $y = 2 \cdot x + 12$ . Stelle die Funktionsgleichung von f auf!

**Schritt 1:** Öffne die **Main**-Anwendung**.**

**Schritt 2: Definiere die kubische Funktion f und** gib **f(x)= a**×**x^3 + b**×**x^2 + c**×**x + d** ein. Bestätige dies mit der **EXE**-Taste.

**Schritt 3:** Definierte die erste Ableitung **f1(x)=**. Drücke die **EXE**-Taste.

**Schritt 4:** Definierte die zweite Ableitung **f2(x)=**. Drücke die **EXE**-Taste.

**Schritt 5:** Um das Gleichungssystem zu erstellen, tippe unter **Softwaretastatur/Math1** so oft auf

{⊟ , bis vier Gleichungen zur Eingabe bereitgestellt sind. Fülle die Eingabefelder wie im Screenshot dargestellt aus und bestätige mit der **EXE-Taste und die Koeffizienten**  $a = 1$ **,**  $b =$  $-12$ ,  $c = 64$ ,  $d = -52$  werden ausgegeben.

**Schritt 6:** Tippe  $f(x)$  ein und unter

**Softwaretastatur/Math3** und unter Ans **Softwaretastatur/Math1** .

**Schritt 7:** Bestätige diese Eingabe mit der **EXE**-Taste und der Funktionsterm  $x^3 - 12 \cdot x^2 + 46 \cdot$  $x - 52$  wird ausgegeben

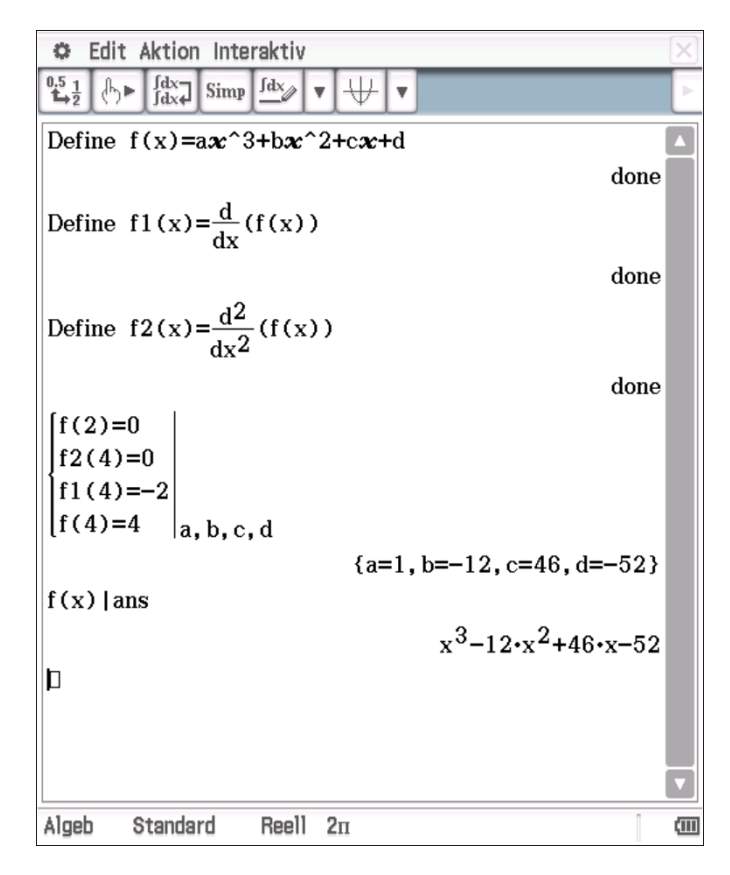

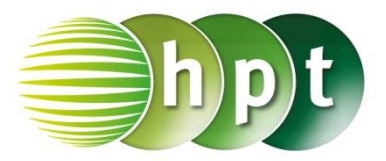

## **Hinweise auf den Einsatz von CASIO ClassPad II**

### **Seite 47 / Aufgabe 4.31:**

#### **Angabe:**

 $T(2|3)$  ist ein Punkt des Kreises  $k: (x-3)^2 + (y-1)^2 = 5$ . Gib die Gleichung der Tangente  $t$  des Kreises  $k$  durch  $T$  an!

**Schritt 1:** Öffne die **Main**-Anwendung**.**

**Schritt 2:** Setze Punkt  $T(2|3)$  in  $k$  ein: **(2-3)**×**(x-3)+(3-1)**×**(y-1)=5** und bestätige mit der **EXE**-Taste.

**Schritt 3: Softwaretastatur/Math2**: **solve(ans, y** und **EXE**-Taste und die Tangente  $t: y = \frac{x}{3}$  $\frac{x}{2}$  + 2 wird als Lösung ausgegeben.

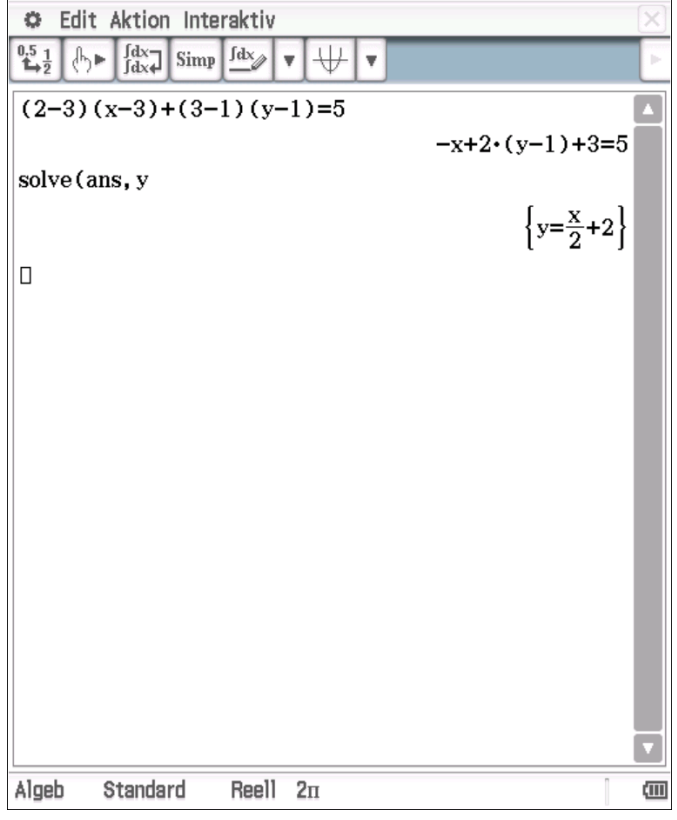

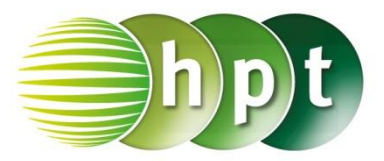

## **Hinweise auf den Einsatz von CASIO Class Pad II**

### **Seite 48 / Aufgabe 4.36:**

#### **Angabe a):**

An den Kreis  $k: (x-4)^2 + (y-8)^2 = 40$  werden vom Punkt  $P(14|18)$  aus zwei Tangenten  $t_1$  und  $t_2$ gelegt. Bestimme die beiden Berührungspunkte  $T_1$ und  $T_2!$ 

**Schritt 1:** Öffne die **Main**-Anwendung**.**

#### **Schritt 2:** Definiere jeweils

 $i(x,y) = (x-4)^2 + (y-8)^2 = 40$  $\mathbf{i}$ **i** $(\mathbf{x}, \mathbf{y}) = (\mathbf{x}-4) \times (\mathbf{x}-14) + (\mathbf{y}-8) \times (\mathbf{y}-18) = 0$ 

**Schritt 3:** Um das Gleichungssystem zu erstellen,

tippe unter **Softwaretastatur/Math1** auf  $\left| \stackrel{\text{f}}{\leftarrow} \right|$ Fülle die Eingabefelder wie im Screenshot dargestellt aus und bestätige mit der **EXE**-Taste und die Koordinaten der beiden Punkte  ${x = 2, v = 1}$  ${14}$ ,  ${x = 10, y = 6}$  werden ausgegeben.

#### **Angabe b):**

An den Kreis  $k: (x-4)^2 + (y-8)^2 = 40$  werden vom Punkt  $P(14|18)$  aus zwei Tangenten  $t_1$  und  $t_2$ gelegt. Bestimme die beiden Tangenten  $t_1$  und  $t_2!$ 

**Schritt 1:** Öffne die **Main**-Anwendung**.**

**Schritt 2:** Definiere **t(x) = k**×**x+d**.

**Schritt 3:** Um das Gleichungssystem zu erstellen,

tippe unter **Softwaretastatur/Math1** auf  $\left| \right|$ Fülle die Eingabefelder wie im Screenshot dargestellt aus und bestätige mit der **EXE**-Taste und die Koeffizienten der ersten Tangente  $k =$  $\mathbf{1}$  $\frac{1}{3}$ ,  $d = \frac{40}{3}$  $\frac{10}{3}$  werden ausgegeben.

**Schritt 4:** Um das Gleichungssystem zu erstellen,

tippe unter **Softwaretastatur/Math1** auf  $\frac{1}{\sqrt{m}}$ Fülle die Eingabefelder wie im Screenshot dargestellt aus und bestätige mit der **EXE**-Taste und die Koeffizienten der zweiten Tangente  $k =$  $3, d = -24$  werden ausgegeben.

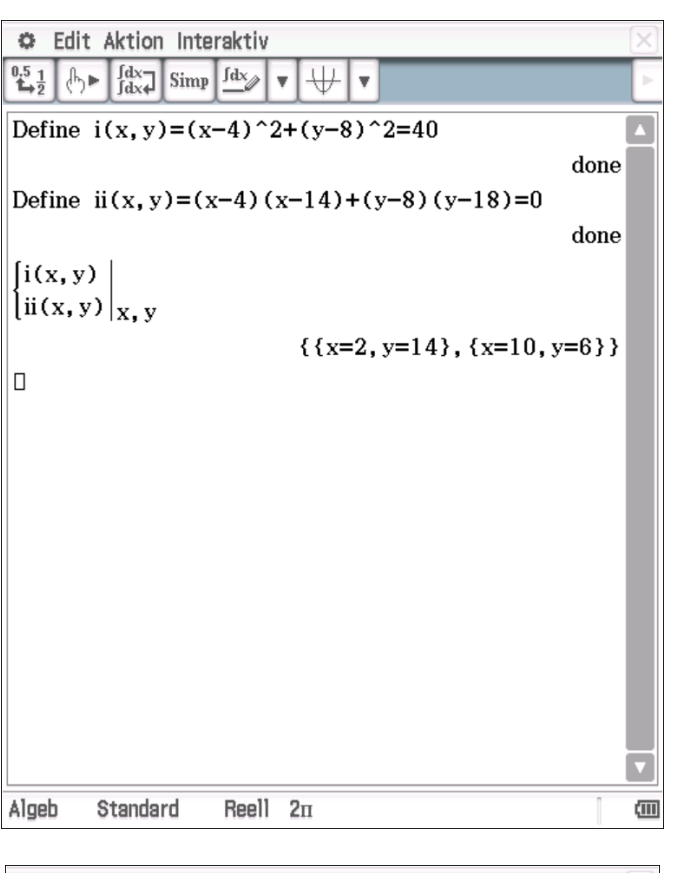

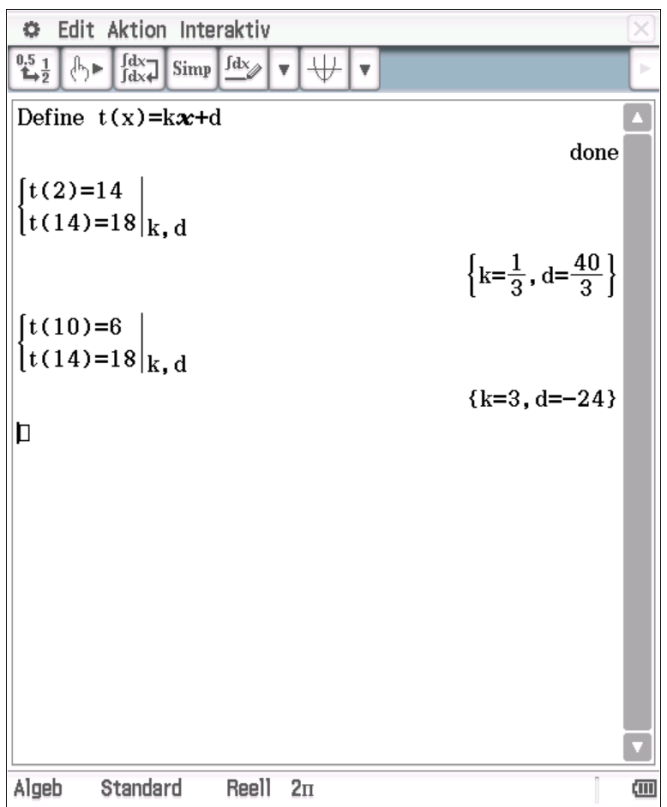

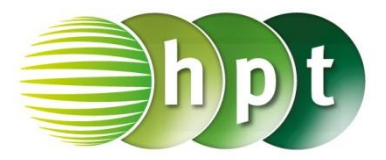

### **Hinweise auf den Einsatz von CASIO Class Pad II**

#### **Seite 49 / Aufgabe 4.39:**

#### **Angabe:**

Gegeben ist die Gerade (Sekante)  $g: x + 8y = 58$ und der Kreis  $k: (x - 2)^2 + (y - 3)^2 = 89$ . Berechne die Schnittpunkte!

**Schritt 1:** Öffne die **Main**-Anwendung**.**

#### **Schritt 2:** Definiere jeweils

 $i(x,y) = (x-2)^2 + (y-3)^2 = 89$ **ii(x,y) = x+8**×**y=58**

**Schritt 3:** Um das Gleichungssystem zu erstellen,

tippe unter **Softwaretastatur/Math1** auf  $\left\lfloor \frac{\ell}{1 - \ell} \right\rfloor$ Fülle die Eingabefelder wie im Screenshot dargestellt aus und bestätige mit der **EXE**-Taste und die Koordinaten der beiden Punkte  $\{x =$  $-6, y = 8$ ,  $\left\{ x = \frac{714}{65} \text{ and } y = \frac{382}{65} \right\}$  werden

ausgegeben.

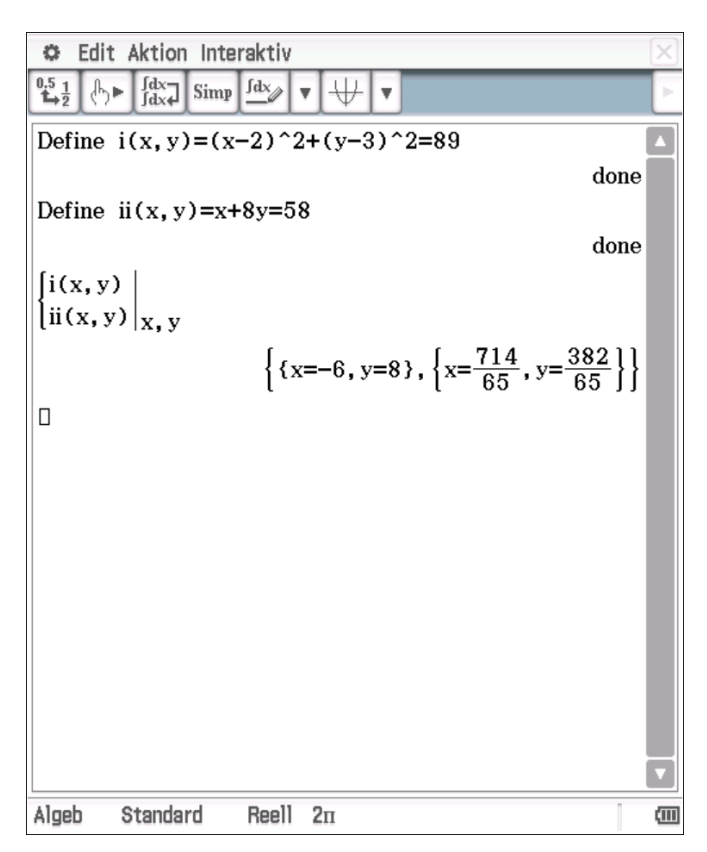

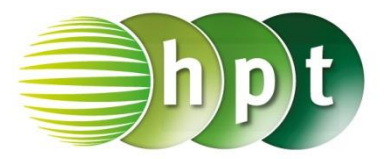

## **Hinweise auf den Einsatz von CASIO Class Pad II**

### **Seite 51 / Aufgabe 4.47:**

#### **Angabe:**

Gegeben ist die Gerade  $g: X = |$ 

5 −3 1  $\vert + t \cdot \vert$ 

3 12 −5 )

und die Kugel

.

 $K: (x-6)^2 + (y-5)^2 + (z-3)^2 = 69$ . Berechne Parameter  $t_1$  und  $t_2$ , indem die Terme von  $q$  in  $K$ eingesetzt werden!

**Schritt 1:** Öffne die **Main**-Anwendung**.**

**Schritt 2: Softwaretastatur/Math1**: Verwende den solve(

**Schritt 3:** Gib mithilfe der Tastatur **(3t-1)^2 + (12t-8)^2 + (-5t-2)^2 = 69 , t** in die Klammer ein. Bestätige diese Eingabe mit der **EXE**-Taste und die  $t = 0, t = 1$  wird als Lösung ausgegeben.

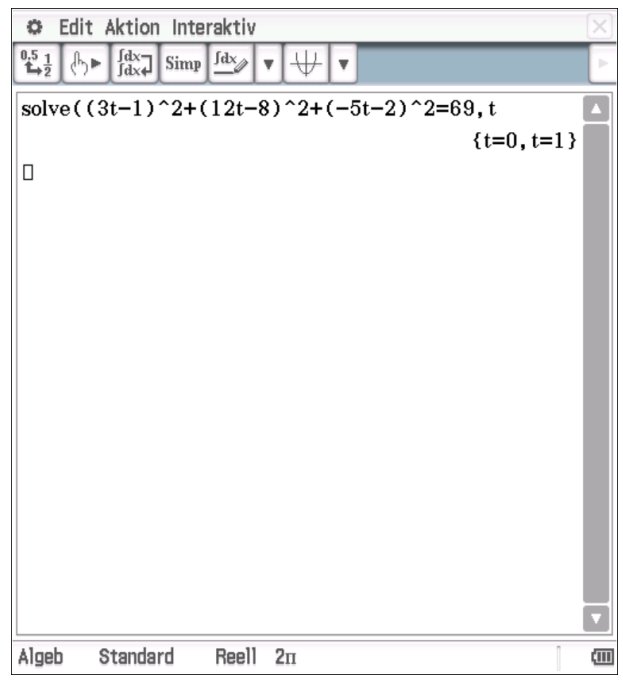

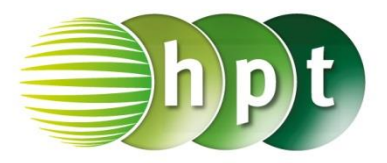

## **Hinweise auf den Einsatz von CASIO Class Pad II**

**Seite 55 / Aufgabe 5.1:**

#### **Angabe:**

Setze  $P$  und  $Q$  in die Ellipsengleichung *ell:*  $bx^2 + ay^2 = a^2b^2$  ein und löse das Gleichungssystem!

**Schritt 1:** Öffne die **Main**-Anwendung**.**

### **Schritt 2:** Definiere jeweils

**i(a,b) = 16**×**b^2+a^2=a^2**×**b^2 ii(a,b) = 4**×**b^2+7**×**a^2=a^2**×**b^2**

**Schritt 3:** Um das Gleichungssystem zu erstellen,

tippe unter **Softwaretastatur/Math1** auf  $\left\lfloor \frac{\ell}{n} \right\rfloor$ Fülle die Eingabefelder wie im Screenshot dargestellt aus und bestätige mit der **EXE**-Taste und  $\{a = 0, b = 0\}, \{a = -3 \cdot \sqrt{2}, b = -3\}$   $\{a = -3 \cdot$  $\sqrt{2}$ ,  $b = 3$ ,  $\{a = 3 \cdot \sqrt{2}$ ,  $b = 3$ ,  $\{a = 3 \cdot \sqrt{2}, b = 1\}$ 3}werden ausgegeben.

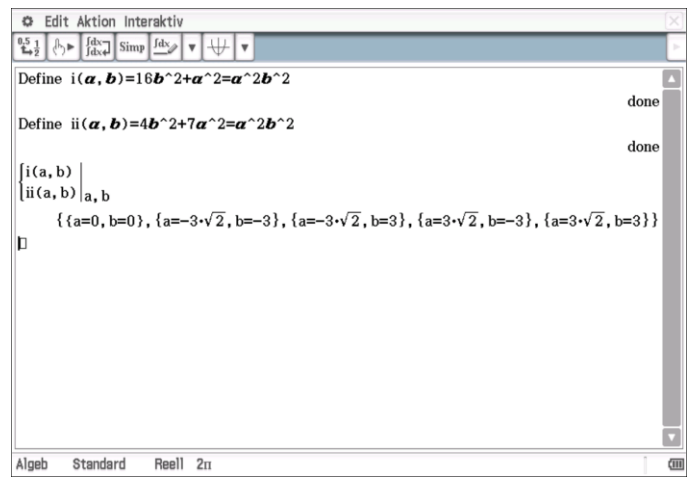

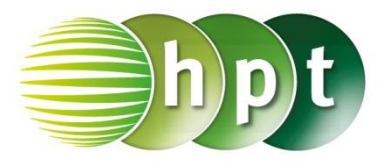

### **Hinweise auf den Einsatz von CASIO Class Pad II**

### **Seite 57 / Aufgabe 5.10:**

#### **Angabe:**

Setze  $P$  und  $Q$  in die Hyperbelgleichung  $hyp: b^2x^2 - a^2y^2 = a^2b^2$  ein und löse das Gleichungssystem!

**Schritt 1:** Öffne die **Main**-Anwendung**.**

#### **Schritt 2:** Definiere jeweils

**i(a,b) = 16**×**b^2 – 175**÷**9**×**a^2 = a^2**×**b^2 ii(a,b) = 549**÷**25**×**b^2 – 36**×**a^2=a^2**×**b^2**

**Schritt 3:** Um das Gleichungssystem zu erstellen,

tippe unter **Softwaretastatur/Math1** auf  $\left[\frac{\left[\frac{1}{10}\right]}{100}\right]$ Fülle die Eingabefelder wie im Screenshot dargestellt aus und bestätige mit der **EXE**-Taste und  ${a = -3, b = -5}, {a = -3, b = 5},$  ${a = 0, b = 0}, {a = 3, b = -5}, {a = 3, b = 5}$ werden ausgegeben.

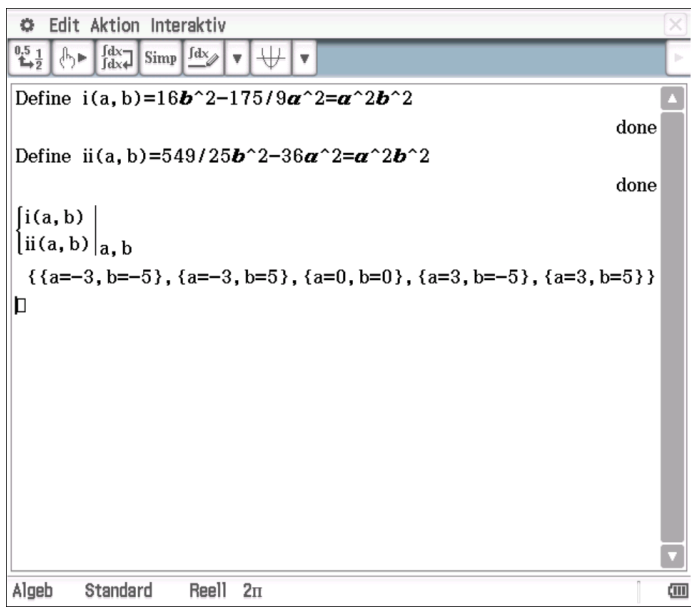

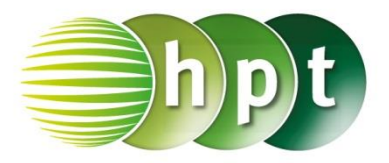

## **Hinweise auf den Einsatz von CASIO Class Pad II**

### **Seite 59 / Aufgabe 5.20:**

#### **Angabe:**

Bestimme die Gleichungen der zwei Asymptoten der Hyperbel  $hyp: 9x^2 - 36y^2 = 324$  mit  $a = 6$  und  $b = 3!$ 

**Schritt 1:** Öffne die **Kegelschnitte**-Anwendung**.**

**Schritt 2:** Gib die Gleichung wie im Screenshot dargestellt ein und bestätige die Eingabe mit **EXE**.

**Schritt 3: Tippe in der Symbolleiste auf** die Hyperbel zu zeichnen.

**Schritt 4:** Tippe unter

**Menüleiste/Analyse/Grafische Lösung** auf den

 $Befehl$  **Asymptoten**  $\qquad$  Die beiden Asymptoten mit den dazugehörigen Gleichungen werden angezeigt.  $a_1: y = -x/2$ 

 $a_2: y = x/2$ 

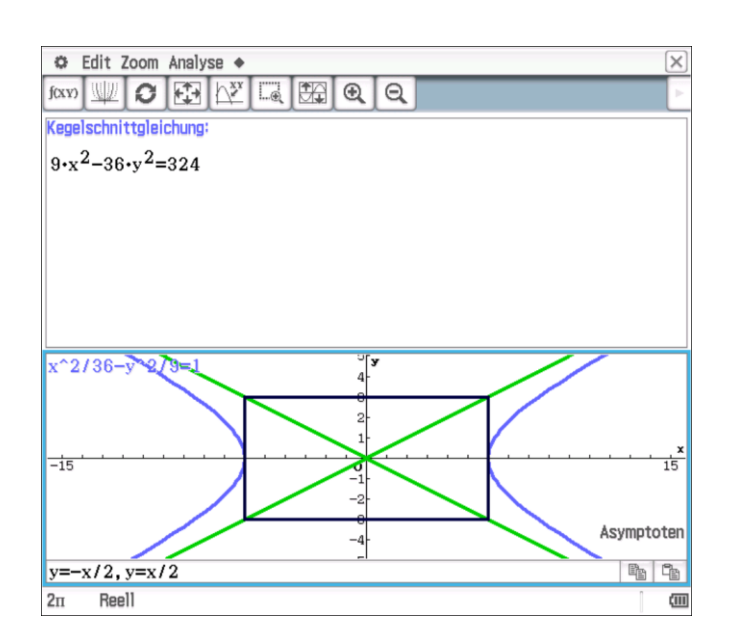

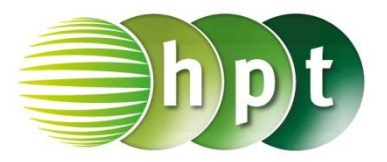

## **Hinweise auf den Einsatz von CASIO Class Pad II**

### **Seite 61 / Aufgabe 5.30:**

#### **Angabe a):**

Zeichne die Parabel  $par_1: y^2 = 4x$  und ihre Leitgerade !!

**Schritt 1:** Öffne die **Kegelschnitte**-Anwendung**.**

**Schritt 2:** Gib die Gleichung wie im Screenshot dargestellt ein und bestätige die Eingabe mit **EXE**.

**Schritt 3:** Tippe in der **Symbolleiste** auf **NAME** die Parabel zu zeichnen.

**Schritt 4:** Tippe unter **Menüleiste/Analyse/Grafische Lösung** auf den

 $Befehl$  Leitlinie  $\Big|$ . Die

Leitgerade  $l: x = -1$  wird angezeigt.

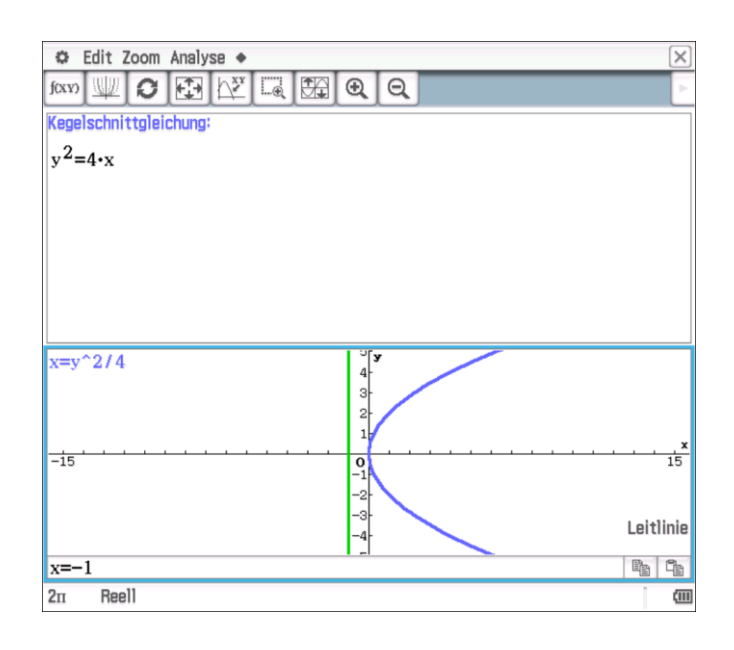

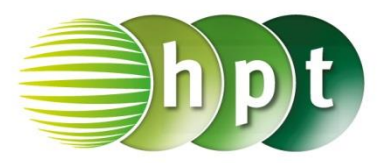

## **Hinweise auf den Einsatz von CASIO Class Pad II**

### **Seite 61 / Aufgabe 5.30:**

#### **Angabe b):**

Zeichne die Parabel  $par_2: x^2 = 2y$  und ihre Leitgerade !!

**Schritt 1:** Öffne die **Kegelschnitte**-Anwendung**.**

**Schritt 2:** Gib die Gleichung wie im Screenshot dargestellt ein und bestätige die Eingabe mit **EXE**.

**Schritt 3:** Tippe in der **Symbolleiste** auf **NAME** die Parabel zu zeichnen.

**Schritt 4:** Tippe unter **Menüleiste/Analyse/Grafische Lösung** auf den

 $Befehl$  Leitlinie  $\Big|$ . Die

Leitgerade  $l: y = -1/2$  wird angezeigt.

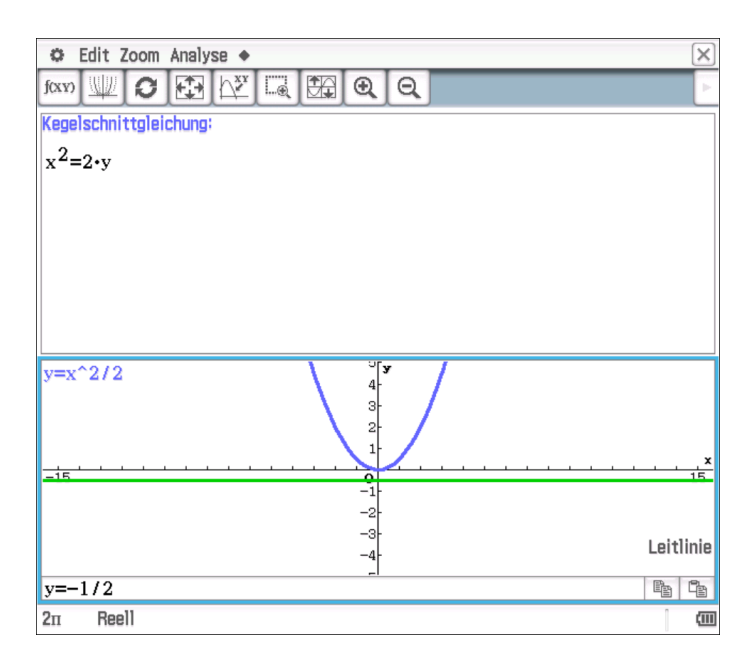

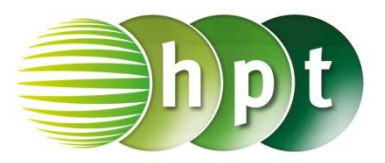

## **Hinweise auf den Einsatz von CASIO Class Pad II**

### **Seite 61 / Aufgabe 5.30:**

#### **Angabe c):**

Zeichne die Parabel  $par_3: y^2 = -3x$  und ihre Leitgerade !!

**Schritt 1:** Öffne die **Kegelschnitte**-Anwendung**.**

**Schritt 2:** Gib die Gleichung wie im Screenshot dargestellt ein und bestätige die Eingabe mit **EXE**.

**Schritt 3:** Tippe in der **Symbolleiste** auf **NAME** die Parabel zu zeichnen.

**Schritt 4:** Tippe unter **Menüleiste/Analyse/Grafische Lösung** auf den

 $Befehl$  Leitlinie  $\qquad \qquad$  Die

Leitgerade  $l: x = 3/4$  wird angezeigt.

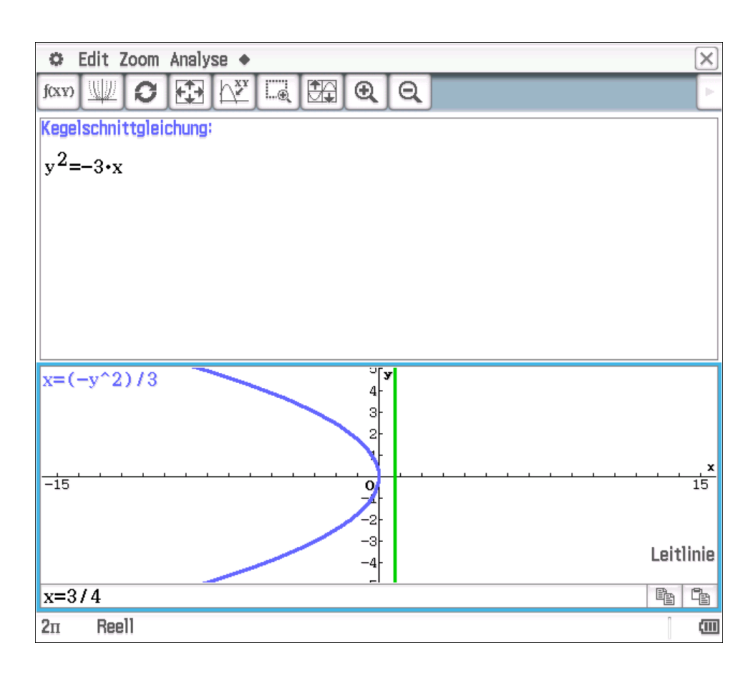

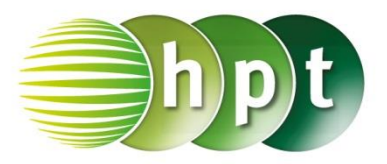

## **Hinweise auf den Einsatz von CASIO Class Pad II**

### **Seite 61 / Aufgabe 5.30:**

#### **Angabe d):**

Zeichne die Parabel  $par_4: x^2 = -5y$  und ihre Leitgerade !!

**Schritt 1:** Öffne die **Kegelschnitte**-Anwendung**.**

**Schritt 2:** Gib die Gleichung wie im Screenshot dargestellt ein und bestätige die Eingabe mit **EXE**.

**Schritt 3:** Tippe in der **Symbolleiste** auf **um** die Parabel zu zeichnen.

**Schritt 4:** Tippe unter **Menüleiste/Analyse/Grafische Lösung** auf den

 $Befehl$  Leitlinie  $\qquad \qquad$  Die

Leitgerade  $l: y = 5/4$  wird angezeigt.

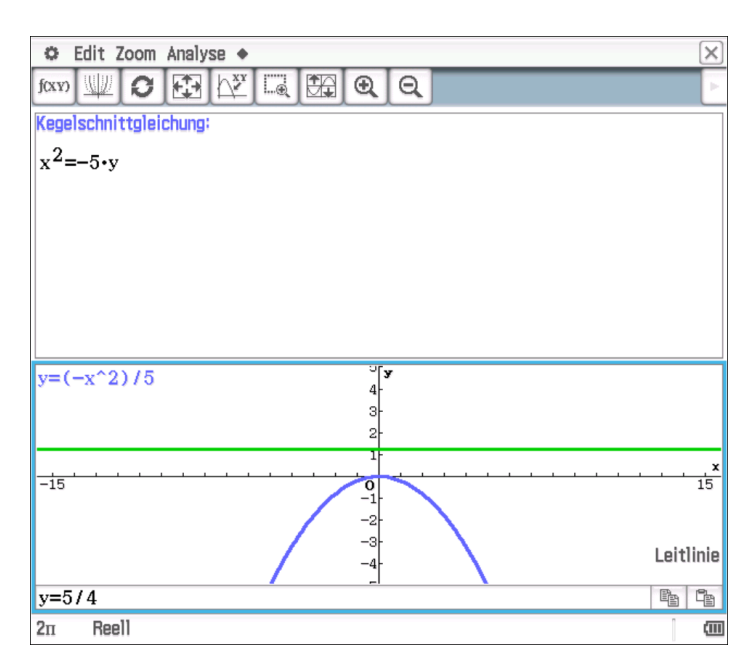

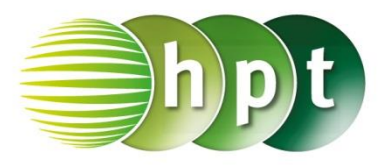

## **Hinweise auf den Einsatz von CASIO Class Pad II**

### **Seite 62 / Aufgabe 5.35:**

#### **Angabe b):**

Ermittle die Lagebeziehung zwischen der Ellipse  $ell: x^2 + 3y^2 = 36$  und der Gerade  $g_2: -x - 3y =$ 12!

**Schritt 1:** Öffne die **Main**-Anwendung**.**

**Schritt 2:** Gib die Gleichung der Ellipse **x^2 +**   $3 \times y^2 = 36$  ein und weise ihr unter

**Softwaretastatur/Math1** mit <sup> $\rightarrow$ </sup> den Namen ell zu und bestätige mit **EXE**.

**Schritt 3:** Gib die Gleichung der Geraden **-x –**  $3 \times y = 12$  ein und weise ihr unter

**Softwaretastatur/Math1** mit <sup>}</sup> den Namen **g\_2** zu und bestätige mit **EXE**.

**Schritt 4:** Um das Gleichungssystem zu erstellen,

tippe unter **Softwaretastatur/Math1** auf  $\frac{1}{\sqrt{m}}$ Fülle die Eingabefelder wie im Screenshot dargestellt aus und bestätige mit der **EXE**-Taste und  $x = -3$ ,  $y = -3$  wird ausgegeben.

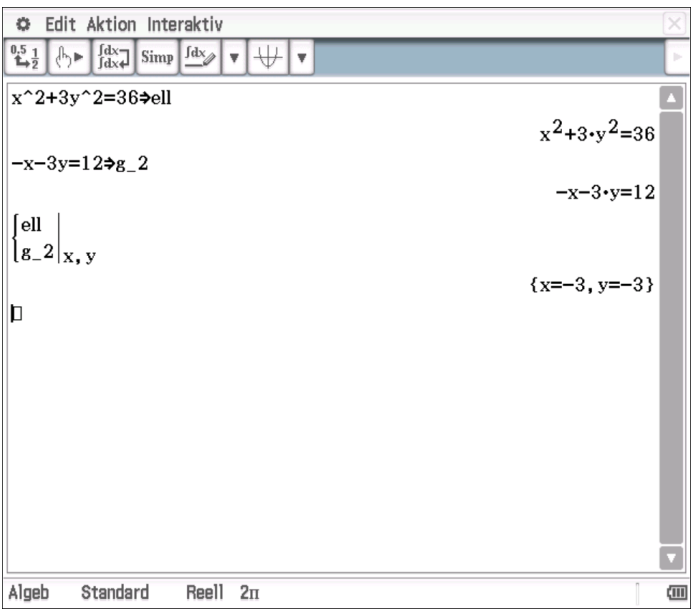

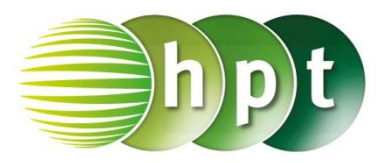

## **Hinweise auf den Einsatz von CASIO Class Pad II**

### **Seite 62 / Aufgabe 5.35:**

#### **Angabe c):**

Ermittle die Lagebeziehung zwischen der Ellipse  $ell: x^2 + 3y^2 = 36$  und der Gerade  $g_3: x + 6y = 27!$ 

**Schritt 1:** Öffne die **Main**-Anwendung**.**

**Schritt 2:** Gib die Gleichung der Ellipse **x^2 +**   $3 \times y^2 = 36$  ein und weise ihr unter

**Softwaretastatur/Math1** mit  $\rightarrow$  den Namen ell zu und bestätige mit **EXE**.

**Schritt 3:** Gib die Gleichung der Geraden **x + 6**×**y = 27** ein und weise ihr unter **Softwaretastatur/Math1**

mit  $\rightarrow$  den Namen **g\_3** zu und bestätige mit **EXE**.

**Schritt 4:** Um das Gleichungssystem zu erstellen,

tippe unter **Softwaretastatur/Math1** auf  $\left[\frac{1}{n}\right]$ Fülle die Eingabefelder wie im Screenshot dargestellt aus und bestätige mit der **EXE**-Taste und No Solution wird ausgegeben. Die Gerade schneidet oder berührt die Ellipse nicht. Die Gerade ist eine Passante.

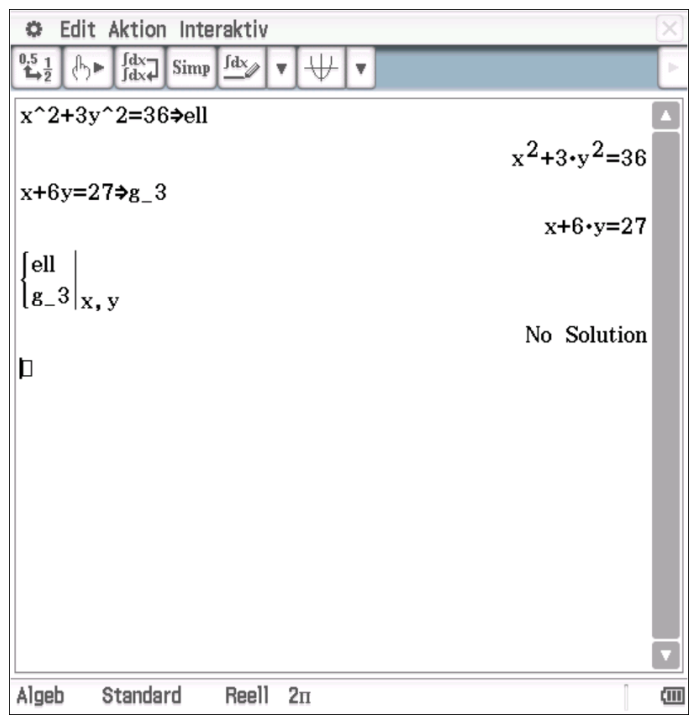

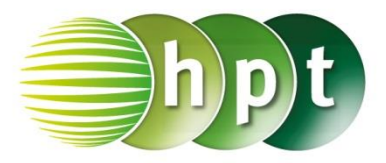

## **Hinweise auf den Einsatz von CASIO Class Pad II**

### **Seite 63 / Aufgabe 5.39:**

#### **Angabe b):**

Ermittle die Lagebeziehung zwischen der Hyperbel  $hyp: 5x^2 - 8y^2 = 12$  und der Gerade  $g_2$ : 5x + 8y = 18!

**Schritt 1:** Öffne die **Main**-Anwendung**.**

**Schritt 2:** Gib die Gleichung der Ellipse **5**×**x^2 –**  $8\times$ **y**<sup> $\wedge$ </sup>**2** = 12 ein und weise ihr unter

**Softwaretastatur/Math1** mit <sup>a</sup> den Namen **hyp** zu und bestätige mit **EXE**.

**Schritt 3:** Gib die Gleichung der Geraden **5**×**x + 8**×**y = 18** ein und weise ihr unter

**Softwaretastatur/Math1** mit  $\rightarrow$  den Namen **g** 2 zu und bestätige mit **EXE**.

**Schritt 4:** Um das Gleichungssystem zu erstellen,

tippe unter **Softwaretastatur/Math1** auf  $\frac{1}{10}$ Fülle die Eingabefelder wie im Screenshot dargestellt aus und bestätige mit der **EXE**-Taste und  ${x = -14, y = 11}$ ,  ${x = 2, y = 1}$  wird ausgegeben. Die Gerade schneidet die Hyperbel zweimal und ist daher eine Sekante.

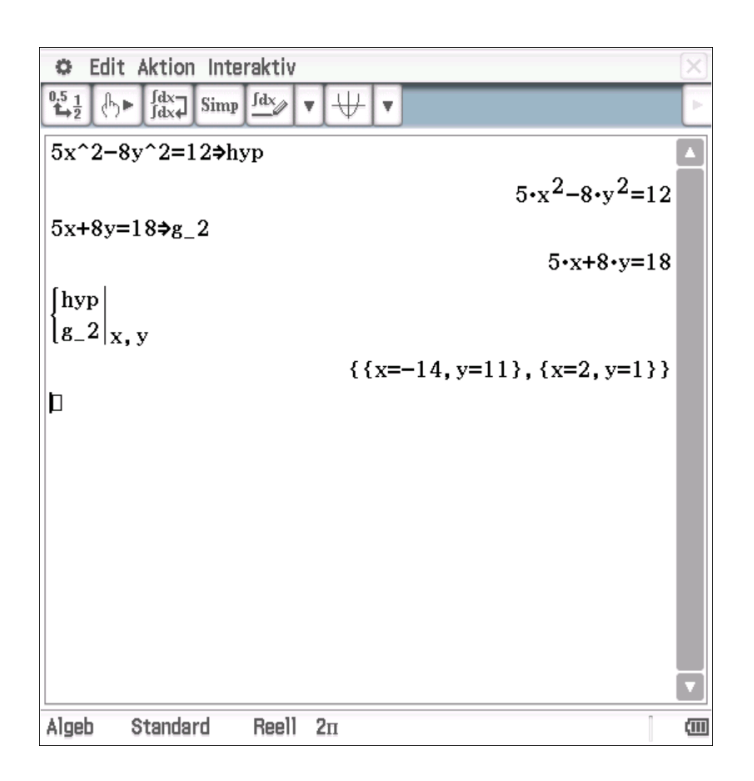

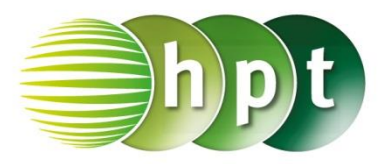

## **Hinweise auf den Einsatz von CASIO Class Pad II**

### **Seite 63 / Aufgabe 5.39:**

#### **Angabe c):**

Ermittle die Lagebeziehung zwischen der Hyperbel  $hyp: 5x^2 - 8y^2 = 12$  und der Gerade  $g_3$ :  $-2x + y = 0!$ 

**Schritt 1:** Öffne die **Main**-Anwendung**.**

**Schritt 2:** Gib die Gleichung der Ellipse **5**×**x^2 –**  $8\times$ **y**<sup> $\wedge$ </sup>**2** = 12 ein und weise ihr unter

**Softwaretastatur/Math1** mit <sup>2</sup> den Namen hyp zu und bestätige mit **EXE**.

**Schritt 3:** Gib die Gleichung der Geraden **-2**×**x + y = 0** ein und weise ihr unter **Softwaretastatur/Math1** mit den Namen **g\_3** zu und bestätige mit **EXE**. **Schritt 4:** Um das Gleichungssystem zu erstellen,

tippe unter **Softwaretastatur/Math1** auf  $\left| \frac{\mathbf{L}}{\mathbf{L}} \right|$ Fülle die Eingabefelder wie im Screenshot dargestellt aus und bestätige mit der **EXE**-Taste und No Solution wird ausgegeben. Die Gerade schneidet die Hyperbel nicht und berüht diese nicht. Sie ist daher eine Passante.

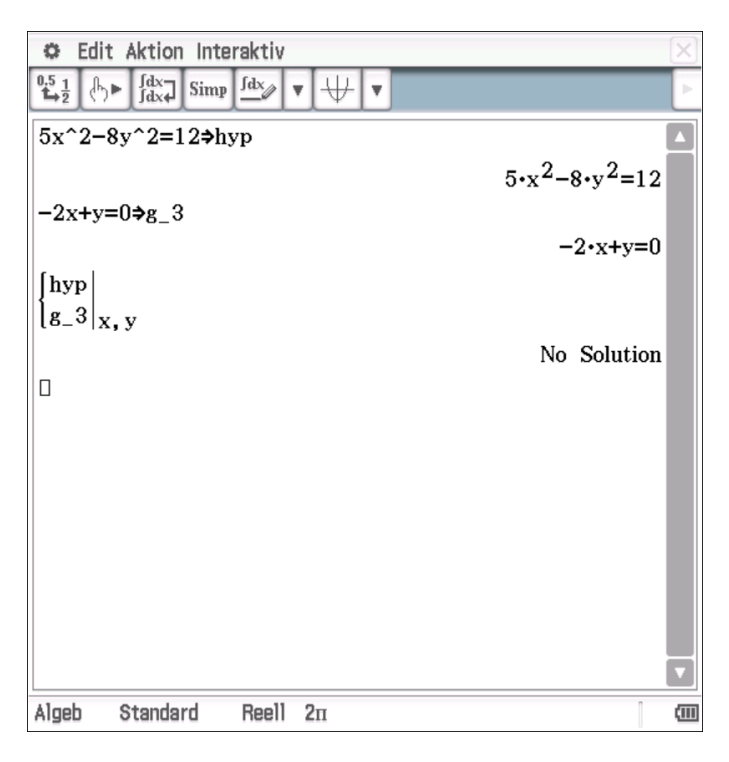

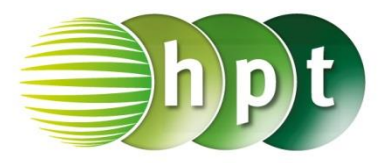

## **Hinweise auf den Einsatz von CASIO Class Pad II**

### **Seite 64 / Aufgabe 5.43:**

#### **Angabe a):**

Ermittle die Lagebeziehung zwischen der Parabel  $par: y^2 = 4x$  und der Gerade  $g_1: -x + y = 1!$ 

**Schritt 1:** Öffne die **Main**-Anwendung**.**

**Schritt 2:** Gib die Gleichung der Ellipse **y^2 = 4**×**x** ein und weise ihr unter **Softwaretastatur/Math1** mit

 $\Rightarrow$ den Namen **par-x--** zu und bestätige mit **EXE**.

**Schritt 3:** Gib die Gleichung der Geraden **-x + y = 1** ein und weise ihr unter **Softwaretastatur/Math1** mit

 $\Rightarrow$ den Namen **g\_1** zu und bestätige mit **EXE**.

**Schritt 4:** Um das Gleichungssystem zu erstellen,

tippe unter **Softwaretastatur/Math1** auf  $\left| \stackrel{\text{{\bf \{E}}}}{\leftarrow} \right|$ Fülle die Eingabefelder wie im Screenshot dargestellt aus und bestätige mit der **EXE**-Taste und  ${x = 1, y = 2}$  wird ausgegeben. Die Gerade berührt die Parabel einmal und ist daher eine Tangente.

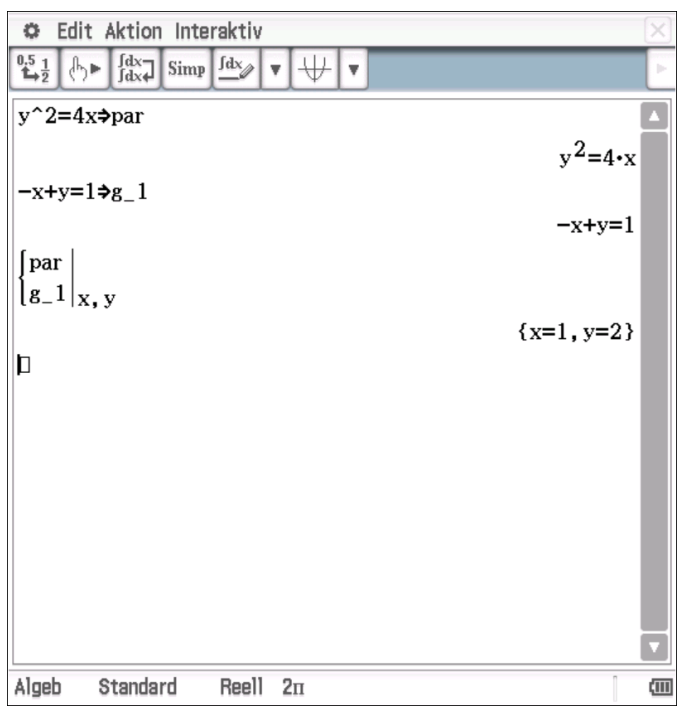

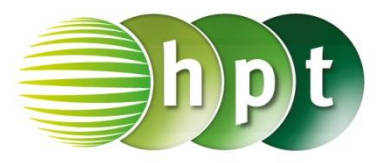

## **Hinweise auf den Einsatz von CASIO Class Pad II**

### **Seite 64 / Aufgabe 5.43:**

#### **Angabe b):**

Ermittle die Lagebeziehung zwischen der Parabel  $par: y^2 = 4x$  und der Gerade  $g_2: x + y = 0!$ 

**Schritt 1:** Öffne die **Main**-Anwendung**.**

**Schritt 2:** Gib die Gleichung der Parabel **y^2 = 4**×**x**  ein und weise ihr unter **Softwaretastatur/Math1** mit

 $\Rightarrow$ den Namen **par-x** zu und bestätige mit **EXE**.

**Schritt 3:** Gib die Gleichung der Geraden **x + y = 0**  ein und weise ihr unter **Softwaretastatur/Math1** mit

 $\Rightarrow$ den Namen **g\_2** zu und bestätige mit **EXE**.

**Schritt 4:** Um das Gleichungssystem zu erstellen,

tippe unter **Softwaretastatur/Math1** auf  $\left| \stackrel{\leftarrow}{\leftarrow} \right|$ Fülle die Eingabefelder wie im Screenshot dargestellt aus und bestätige mit der **EXE**-Taste und  $\{x = 0, y = 0\}$ ,  $\{x = 4 \text{ and } y = -4\}$  wird ausgegeben. Die Gerade schneidet die Parabel zweimal und ist daher eine Sekante.

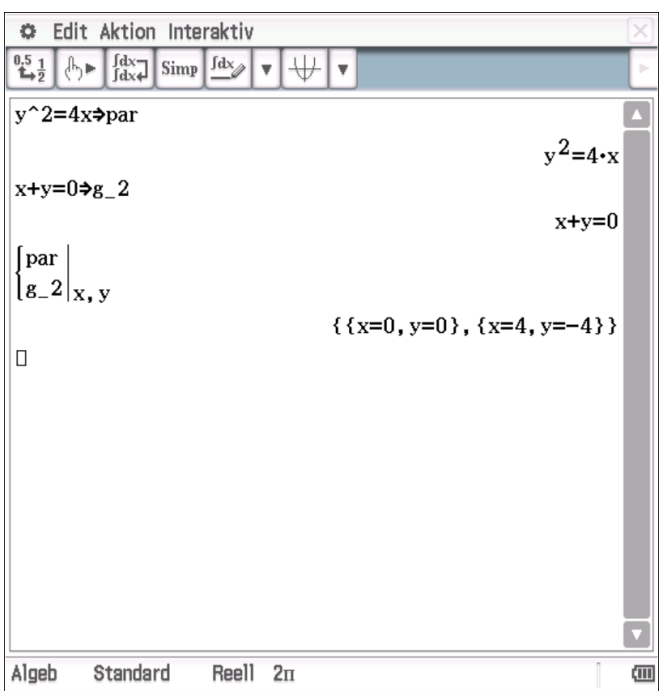

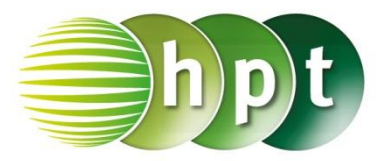

## **Hinweise auf den Einsatz von CASIO Class Pad II**

### **Seite 64 / Aufgabe 5.43:**

#### **Angabe c):**

Ermittle die Lagebeziehung zwischen der Parabel  $par: y^2 = 4x$  und der Gerade  $g_3: 2 + y = 0!$ 

**Schritt 1:** Öffne die **Main**-Anwendung**.**

**Schritt 2:** Gib die Gleichung der Parabel **y^2 = 4**×**x**  ein und weise ihr unter **Softwaretastatur/Math1** mit

 $\Rightarrow$ den Namen **par-x--** zu und bestätige mit **EXE**.

**Schritt 3:** Gib die Gleichung der Geraden **2 + y = 0**  ein und weise ihr unter **Softwaretastatur/Math1** mit

 $\Rightarrow$ den Namen **g\_3** zu und bestätige mit **EXE**.

**Schritt 4:** Um das Gleichungssystem zu erstellen,

tippe unter **Softwaretastatur/Math1** auf  $\left| \stackrel{\text{{\bf \{E}}}}{\leftarrow} \right|$ Fülle die Eingabefelder wie im Screenshot dargestellt aus und bestätige mit der **EXE**-Taste und  ${x = 1, y = -2}$  wird ausgegeben. Die Gerade schneidet die Parabel einmal.

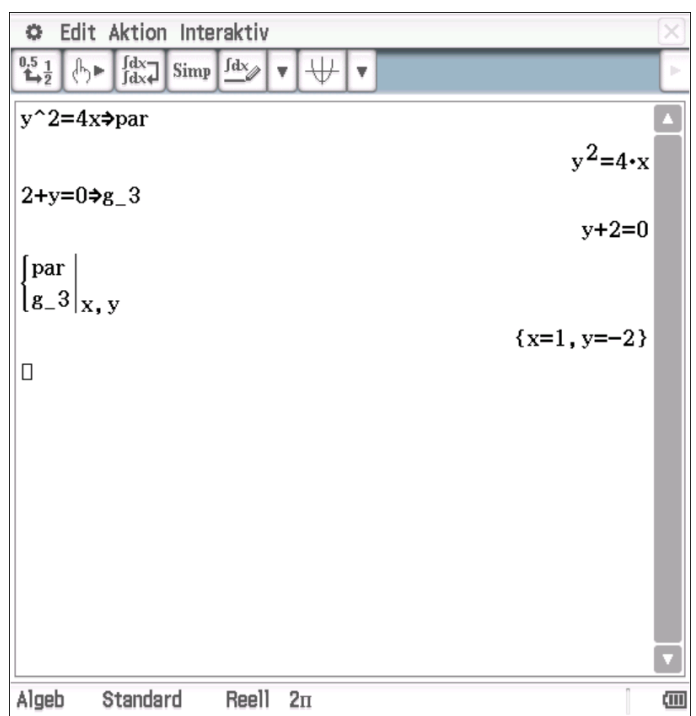

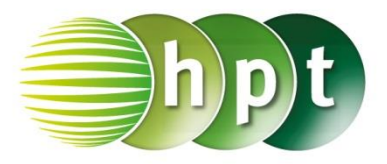

## **Hinweise auf den Einsatz von CASIO Class Pad II**

### **Seite 65 / Aufgabe 5.48:**

### **Angabe a):**

Bestimme die Gleichung der Tangente im Punkt  $T(3|1)$  der Ellipse  $ell: 3x^2 + 5y^2 = 32!$ 

**Schritt 1:** Öffne die **Main**-Anwendung**.**

**Schritt 2:** Definiere bzw. weise zu **Define t\_ell(a, b, xt, yt) =**  $b^2$ **×xt×x + a^2×yt×**  $y = a^22 \times b^22$  $\sqrt{32 \div 3}$  ⇒  $\sqrt{32}$  ÷ 5<sup>→</sup>  $3^{\frac{1}{2}}$  $\uparrow$   $\uparrow$ 

**Schritt 3:** Gib mithilfe der Tastatur **t\_ell(a, b, xt, yt)** ein und bestätige mit der **EXE**-Taste. Die Tangentengleichung  $\frac{96 \cdot x}{5} + \frac{32 \cdot y}{3}$  $\frac{2 \cdot y}{3} = \frac{1024}{15}$  $\frac{024}{15}$  wird ausgegeben.

**Schritt 4:** Gib **t\_ell(a, b, xt, yt)** ÷ **(32**÷**15)** und bestätige mit der **EXE**-Taste. Das Ergebnis  $9 \cdot x + 5 \cdot y = 32$  wird ausgegeben.

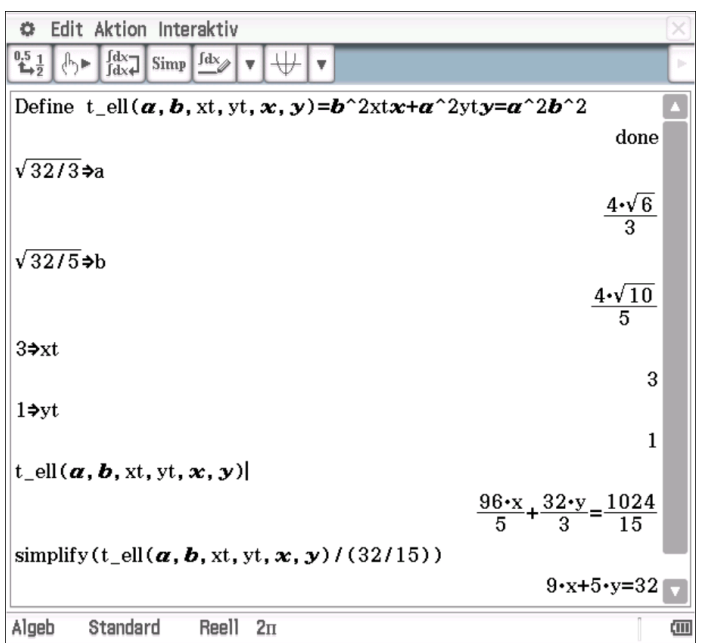

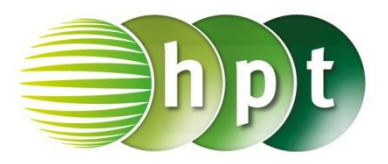

## **Hinweise auf den Einsatz von CASIO Class Pad II**

**Seite 65 / Aufgabe 5.48:**

#### **Angabe b):**

Bestimme die Gleichung der Tangente im Punkt  $T(3|1)$  der Parabel  $par: y^2 = \frac{1}{3}$  $rac{1}{3}x!$ 

**Schritt 1:** Öffne die **Main**-Anwendung**.**

**Schritt 2:** Löse  $y^2 = \frac{1}{2}$  $\frac{1}{3}x$  nach x. **solve(y^2=1/**÷**3x,x** 

**Schritt 3:** Definiere **Define f(y)=3y^2**

**Schritt 4: tanLine(f(y),y,1)** ermittelt die Tangente an der y-Stelle. Bestätige mit der **EXE**-Taste.

**Schritt 5:** Rücktransformation liefert mit der Bestätigung der **EXE**-Taste die Tangente  $t_{par}$ :  $y = \frac{x}{6}$  $\frac{x}{6} + \frac{1}{2}$  $\frac{1}{2}$ .

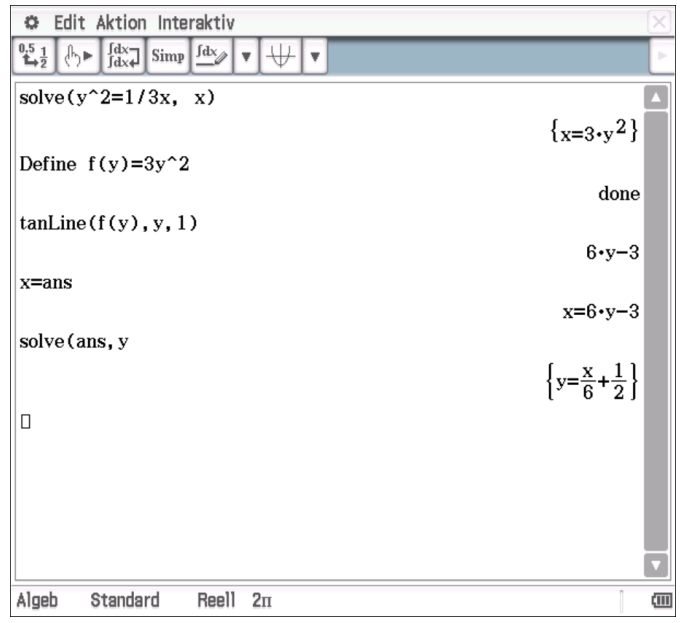

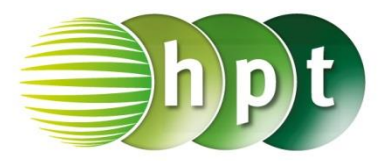

## **Hinweise auf den Einsatz von CASIO Class Pad II**

**Seite 65 / Aufgabe 5.48:**

### **Angabe c):**

Bestimme die Gleichung der Tangente im Punkt  $T(3|1)$  der Hyperbel  $hyp: x^2 - 6y^2 = 3!$ 

**Schritt 1:** Öffne die **Main**-Anwendung**.**

**Schritt 2:** Löse  $x^2 - 6y^2 = 3$  nach y. **solve(x^2-6y^2=3,y**

**Schritt 3:** Da der Punkt im ersten Quadranten liegt wird  $f(x) = \frac{\sqrt{6 \cdot (x^2 - 3)}}{6}$  $\frac{x-3j}{6}$  definiert.

**Schritt 4: tanLine(f(x),x,3)** ermittelt die Tangente an der x-Stelle. Bestätige mit der **EXE**-Taste. Das Ergebnis ist die Tangente  $t_{hyp}$ :  $y = \frac{x}{2}$  $\frac{x}{2}-\frac{1}{2}$  $\frac{1}{2}$ .

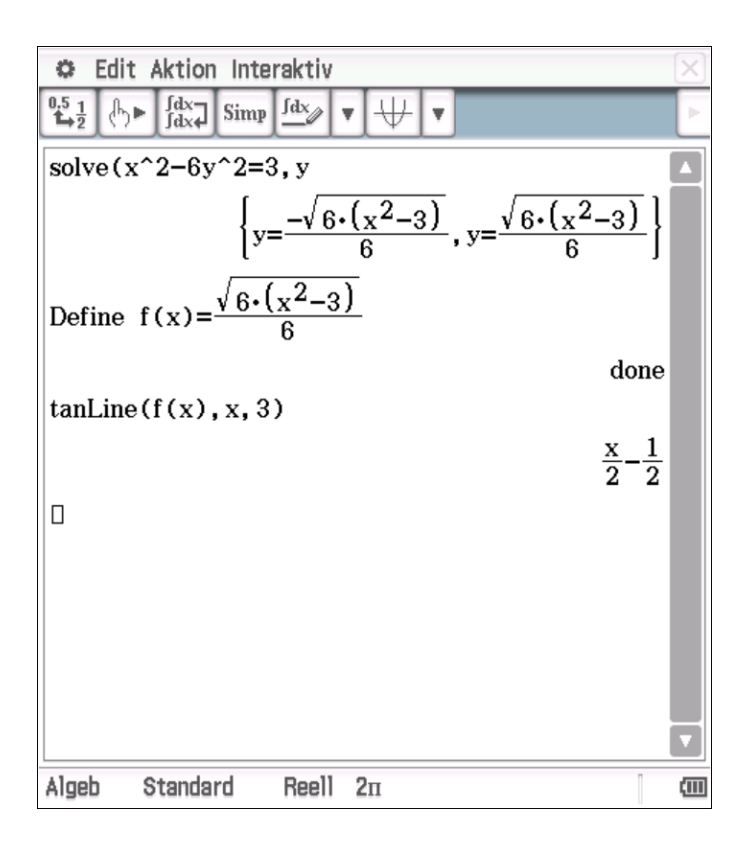

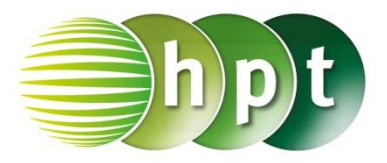

## **Hinweise auf den Einsatz von CASIO Class Pad II**

### **Seite 66 / Aufgabe 5.53:**

#### **Angabe:**

Löse das Gleichungssystem:  $ell: x_T^2 + 2y_T^2 = 32$  $t_{ell}: x_T + y_T = 4$ Berechne die Berührungspunkte!

**Schritt 1:** Öffne die **Main**-Anwendung**.**

**Schritt 2:** Gib die Gleichung der Ellipse **xt^2 +**   $2 \times vt^2 = 32$  ein und weise ihr unter

**Softwaretastatur/Math1** mit  $\rightarrow$  den Namen ell zu und bestätige mit **EXE**.

**Schritt 3:** Gib die Gleichung der Tangenten **xt + yt =4** ein und weise ihr unter **Softwaretastatur/Math1** mit <sup>→</sup> den Namen **t\_ell** zu und bestätige mit

**EXE**.

**Schritt 4:** Um das Gleichungssystem zu erstellen,

tippe unter **Softwaretastatur/Math1** auf  $\frac{1}{10}$ Fülle die Eingabefelder wie im Screenshot dargestellt aus und bestätige mit der **EXE**-Taste und { $xt = 0$ ,  $yt = 4$ }, { $xt = \frac{16}{3}$  $\frac{16}{3}$ ,  $yt = -\frac{4}{3}$  $\frac{1}{3}$  wird ausgegeben. Die Punkte lauten  $T_1(0|\tilde{4})$  und  $T_2\Big(\frac{16}{3}\Big)$  $\frac{16}{3}$  -  $\frac{4}{3}$  $\frac{4}{3}$ .

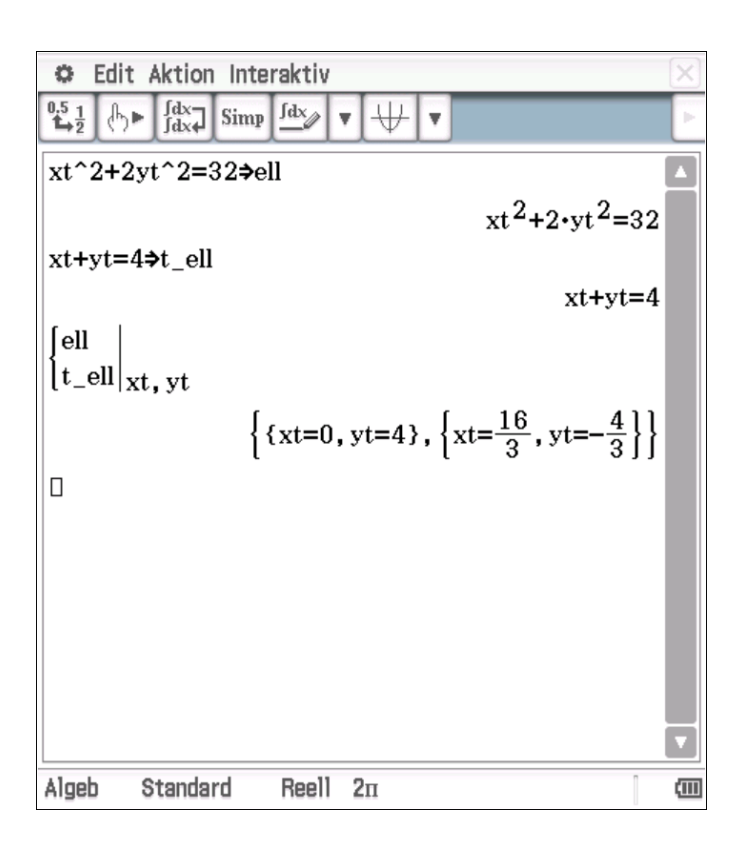

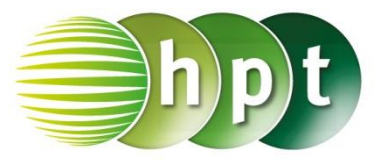

## **Hinweise auf den Einsatz von CASIO Class Pad II**

 $Xt =$ 

### **Seite 74 / Aufgabe 6.24:**

### **Angabe:**

Zeichne die Archimedische Spirale  $sp:X(t) = \begin{pmatrix} 1.5t \cdot \cos(t) \\ 1.5t \cdot \sin(t) \end{pmatrix}$ 1,5t  $\cdot \sin(t)$  mit  $t \in [0; 2\pi]$ !

**Schritt 1:** Öffne die **Grafik&Tabelle**-Anwendung**.**

**Schritt 2:** Stelle sicher, dass in der **Statusleiste**  $2\pi$  eingestellt ist

**Schritt 3**: Wähle aus der **Symbolleiste** das

Eingabeformat für Parameterform

**Schritt 4:** Gib mithilfe der Tastatur

 $x1 = 1, 5 \times t \times cos(t)$ 

 $\nu$ 1 = 1,5 × *t* × sin(*t*)

ein und hake das Kästchen vor den Eingabezeilen ab.

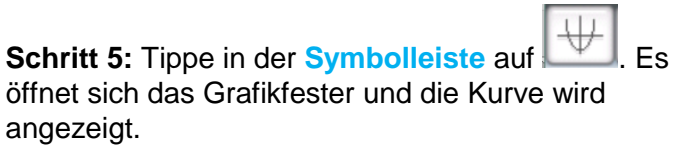

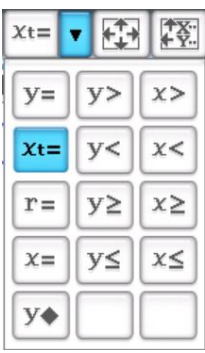

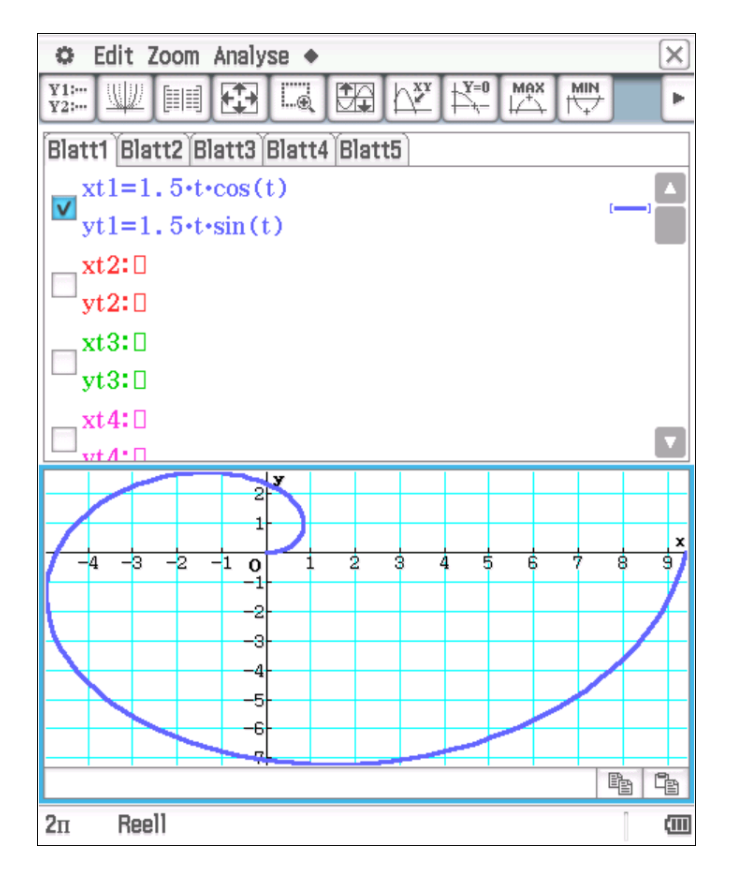

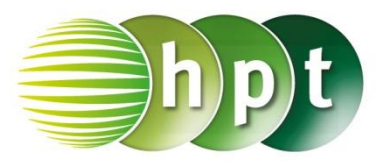

## **Hinweise auf den Einsatz von CASIO Class Pad II**

### **Seite 75 / Aufgabe 6.29:**

### **Angabe a,b):**

Gegeben sind die Punkte  $P(-3|2|2)$  und  $Q(5|3|4)$ . Gib die Gerade an, die durch diese beiden Punkte geht! Ermittle den Kreis mit Mittelpunkt M(−1|3|2) und Radius  $r = 3!$ 

**Schritt 1:** Öffne die **Main**-Anwendung**.**

**Schritt 2: Softwaretastatur/Math2**: Tippe zweimal auf  $\lfloor \frac{n-1}{n} \rfloor$  und gib den Ausdruck wie im

Screenshot darstellt ein und weise zu. Bestätige mit **EXE**.

**Schritt 3:** Gib q-p ein und bestätige mit der

**EXE**-Taste. Der Richtungsvektor ( 8 1 2 ) wird als

Lösung ausgegeben.

**Schritt 4:** Durch die Darstellung im Screenshot wird die gesuchte Gerade ermittelt:

> $g: X(t) = |$  $-3$  $\overline{\mathbf{c}}$  $\mathbf{z}$  $\vert +t \cdot \vert$ 8  $\mathbf{1}$  $\mathbf{z}$ )

**Schritt 5:** Öffne die **3D-Grafik**-Anwendung**.**

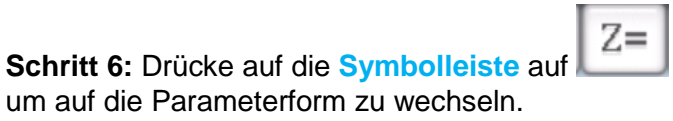

**Schritt 7:** Gib jeweils ein:  $Xst1(t, s) = 3 \times \cos(t) - 1$  $Yst1(t, s) = 3$  $Zst1(t, s) = 3 \times sin(t) + 2$ 

**Schritt 8:** Drücke auf in der **Symbolleiste** um den Kreis darzustellen.

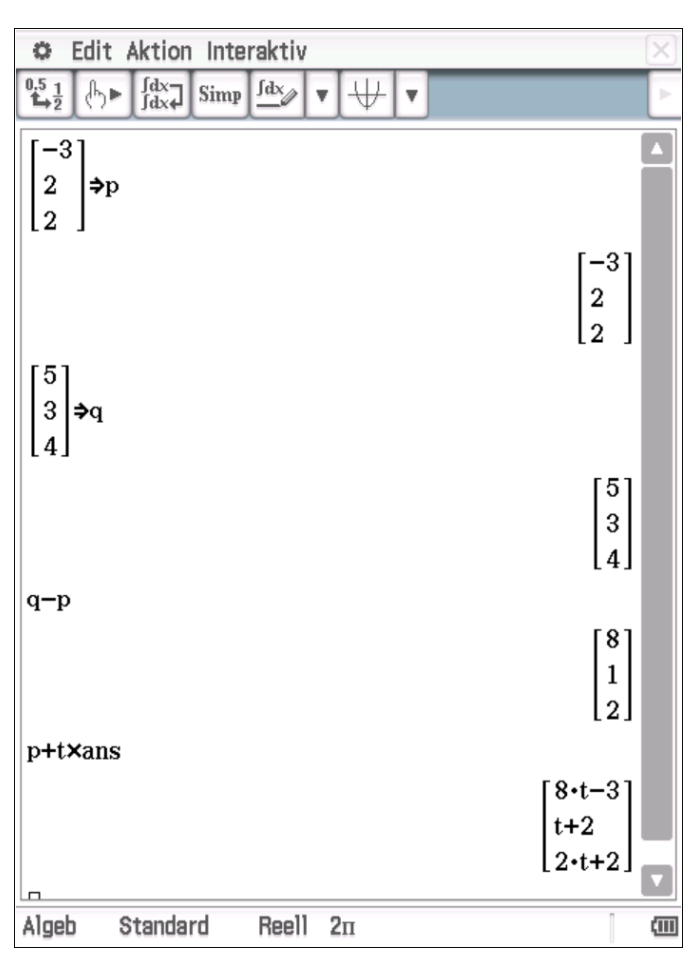

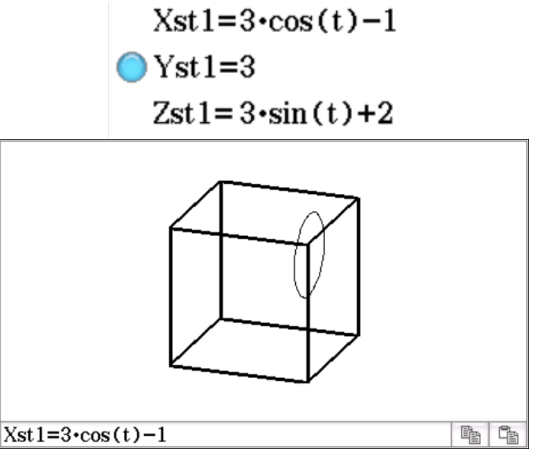

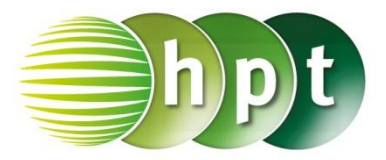

## **Hinweise auf den Einsatz von CASIO Class Pad II**

### **Seite 81 / Aufgabe 7.10:**

#### **Angabe a,b):**

Berechne die Ableitung von f mit  $f(x) = (-3x)^4!$ Leite die Funktion  $w: \mathbb{R}^+_0 \to \mathbb{R}^+_0$  mit  $w(x) = -\sqrt{x}$ einmal ab!

**Schritt 1:** Öffne die **Main**-Anwendung**.**

**Schritt 2: Definiere die Funktion f und die Funktion** : Das Wurzelzeichen ist unter **Softwaretastatur/Math2** zu finden. **Define f(x) =**  $(-3 \times x)^4$ **Define w(x) := -** $\sqrt{x}$ 

 $\frac{\mathrm{d}}{\mathrm{d}\blacksquare}$ **Schritt 3: Softwaretastatur/Math2**: Tippe und fülle die Eingabefelder wie im Screenshot dargestellt aus. Durch jeweils Betätigung der **EXE**-Taste ergibt sich das Ergebnis: die abgeleitete Funktion f' mit  $f'(x) = 324 \cdot x^3$  und die abgeleitete Funktion w' mit  $w'(x) = -\frac{1}{x}$  $2 \cdot \sqrt{x}$ 

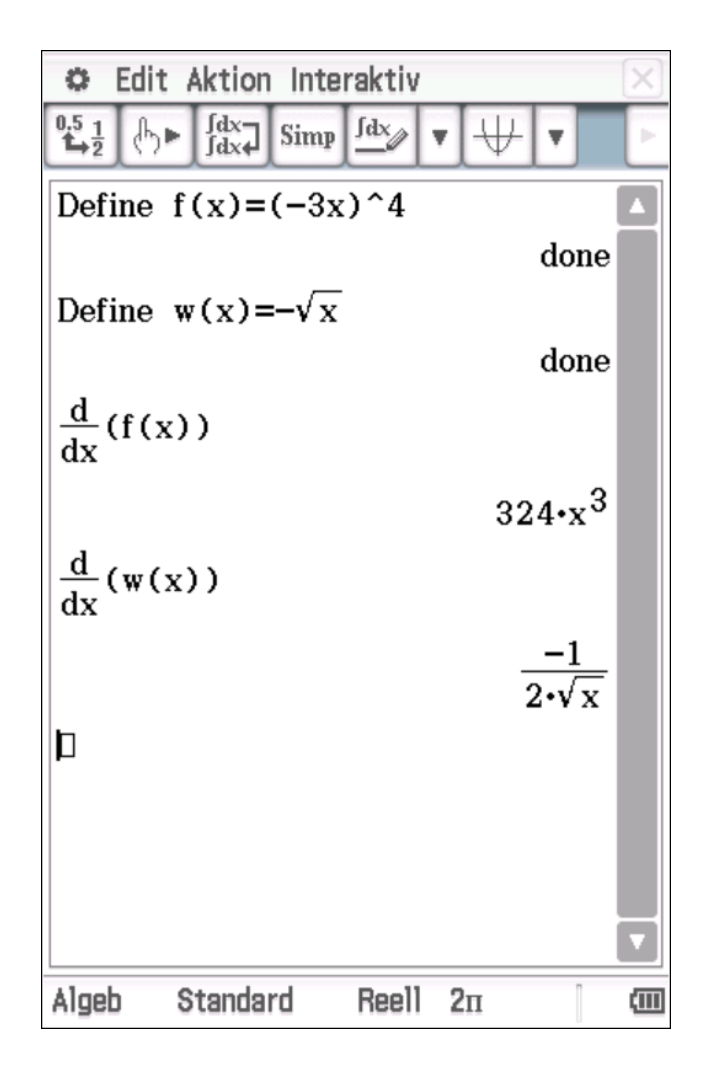

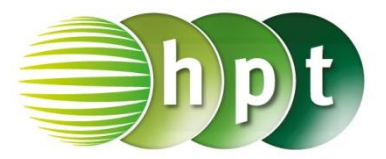

## **Hinweise auf den Einsatz von CASIO Class Pad II**

### **Seite 82 / Aufgabe 7.15:**

### **Angabe a):**

Berechne die 1. Und 2. Ableitung der Funktion f mit  $f(x) = -2e^{x}$ !

**Schritt 1:** Öffne die **Main**-Anwendung**.**

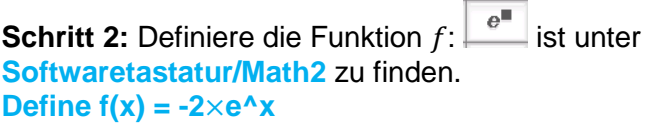

 $\frac{d}{d\blacksquare}$ **Schritt 3: Softwaretastatur/Math2**: Tippe und fülle die Eingabefelder wie im Screenshot dargestellt aus. Durch Bestätigung der **EXE**-Taste wird die abgeleitete Funktion  $f'$  mit  $f'(x) = -2 \cdot e^x$ ausgegeben.

 $\frac{\mathrm{d}^{\square} }{\mathrm{d} \blacksquare}$ **Schritt 4: Softwaretastatur/Math2**: Tippe

und fülle die Eingabefelder wie im Screenshot dargestellt aus. Durch Bestätigung der **EXE**-Taste wird die abgeleitete Funktion  $f''$  mit  $f''(x) = -2$ . e<sup>x</sup>ausgegeben.

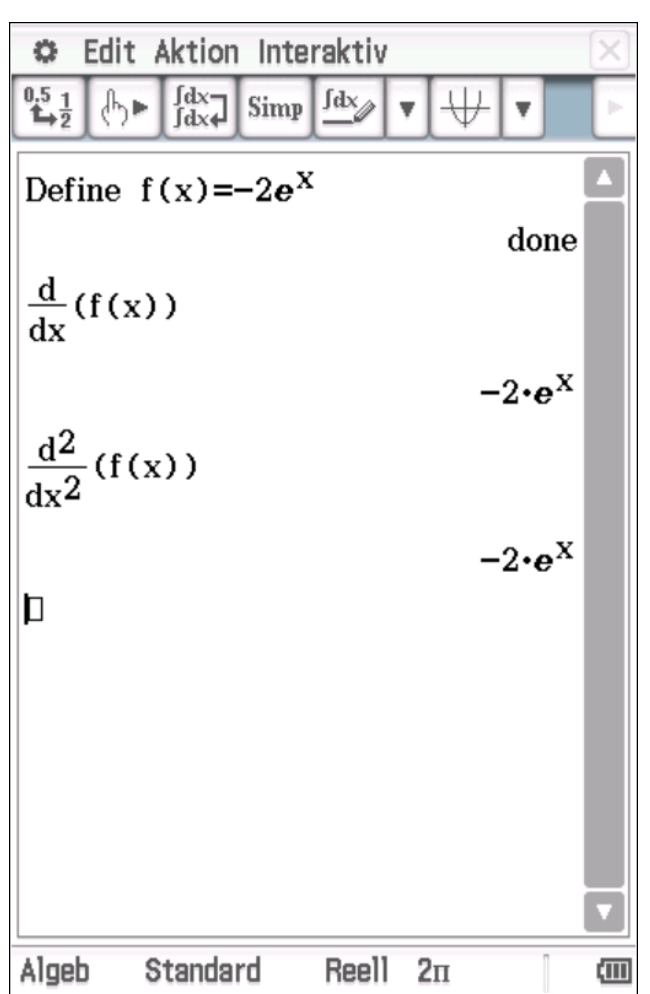

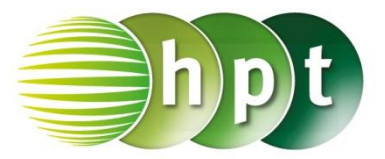

## **Hinweise auf den Einsatz von CASIO Class Pad II**

### **Seite 82 / Aufgabe 7.15:**

#### **Angabe b):**

Berechne die ersten beiden Ableitungen der Funktion g mit  $g(x) = 2^x$  und ermittle jene Stelle, für die  $g'(x_0) = 3$  gilt!

**Schritt 1:** Öffne die **Main**-Anwendung**.**

**Schritt 2: Definiere die Funktion g: Define**  $g(x) = 2^x x$ 

 $\frac{\mathrm{d}}{\mathrm{d} \blacksquare} \square$ **Schritt 3: Softwaretastatur/Math2**: Tippe und fülle die Eingabefelder wie im Screenshot dargestellt aus. Durch Bestätigung der **EXE**-Taste wird die abgeleitete Funktion  $g'$  mit  $g'(x) = 2^x \cdot$  $ln(2)$  ausgegeben.

 $\frac{\mathrm{d}^{\square} }{\mathrm{d} \blacksquare}$ **Schritt 4: Softwaretastatur/Math2**: Tippe und fülle die Eingabefelder wie im Screenshot dargestellt aus. Durch Bestätigung der **EXE**-Taste wird die abgeleitete Funktion  $g''$  mit  $g''(x) = 2^x \cdot$  $(ln(x))^2$ ausgegeben.

**Schritt 5: Softwaretastatur/Math1** liefert den **Simp** Befehl solve( und **Symbolleiste** liefert

die Eingabefelder sonst wie im Screenshot dargestellt aus und bestätige mit **EXE**. Das Ergebnis  $x = 2,11373$  wird ausgegeben.

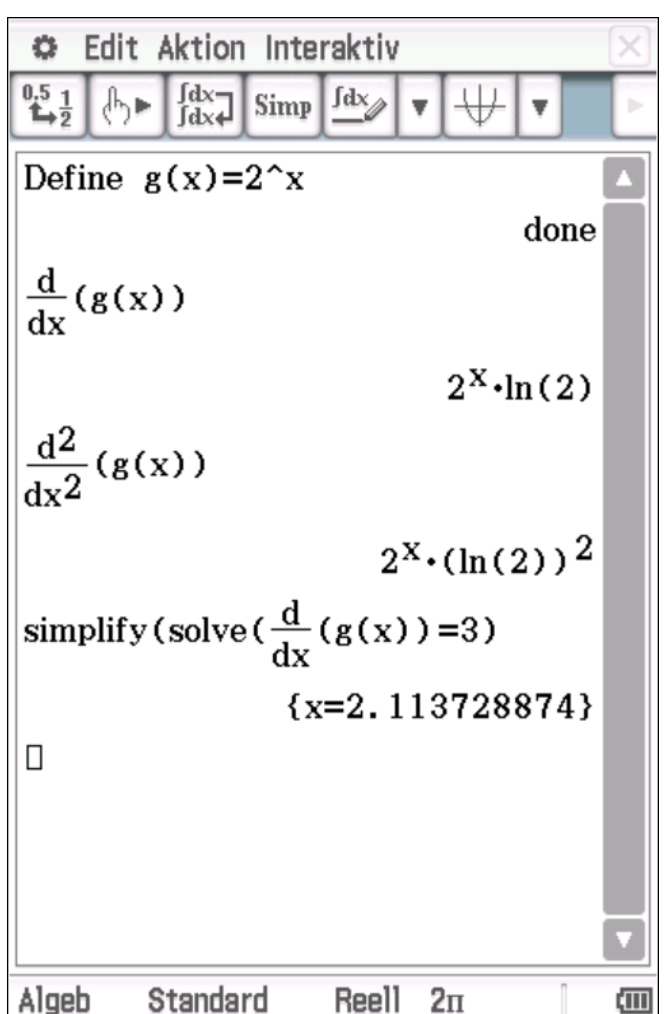

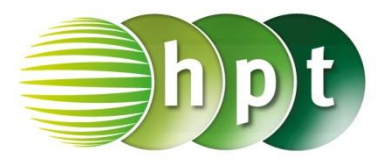

## **Hinweise auf den Einsatz von CASIO Class Pad II**

### **Seite 83 / Aufgabe 7.20:**

### **Angabe:**

Gegeben sind die Funktionen  $f$  mit  $f(x) = -3$  ∙  $sin(x) - 5 \cdot cos(x)$  und h mit  $h(x) = 6 \cdot \sin(2x) + \cos(-3x)$ . Berechne jeweils die Ableitungsfunktion von  $f$  und  $h!$ 

**Schritt 1:** Öffne die **Main**-Anwendung**.**

**Schritt 2: Definiere die Funktion f und die Funktion** ℎ: **Define f(x) = -3**×**sin(x) - 5**×**cos(x) Define h(x) =**  $6 \times sin(2 \times x) + cos(-3 \times x)$ 

 $\frac{\mathrm{d}}{\mathrm{d}\mathbb{I}}\Box$ **Schritt 3: Softwaretastatur/Math2**: Tippe und fülle die Eingabefelder wie im Screenshot dargestellt aus. Durch jeweils Betätigung der **EXE**-Taste ergibt sich das Ergebnis: die abgeleitete Funktion f' mit  $f'(x) = -3 \cdot \cos(x) + 5 \cdot \sin(x)$ und die abgeleitete Funktion  $h'$  mit  $h''(x) = 3$ .  $sin(3 \cdot x) - 12 \cdot cos(2 \cdot x)$ 

Edit Aktion Interaktiv 舂  $\int dx$  $^{0.5}$ <sub>1</sub> Jdx<sub>A</sub>  $\int_{\mathbb{R}^n}$ Simp Define  $f(x) = -3\sin(x) - 5\cos(x)$ done Define  $h(x)=6\sin(2x)+\cos(-3x)$ done  $\frac{d}{dx}$ (f(x))  $\overline{dx}$  $-3\cdot\cos(x)+5\cdot\sin(x)$  $\frac{d}{dx}$ (h(x))  $dx$  $-3\cdot\sin(3\cdot x) + 12\cdot\cos(2\cdot x)$ D Algeb Standard Reell  $2\pi$ 俪

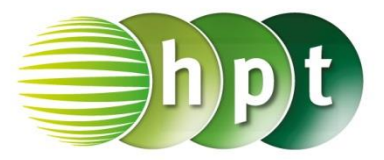

## **Hinweise auf den Einsatz von CASIO Class Pad II**

**Seite 84 / Aufgabe 7.26:**

### **Angabe:**

Ermittle die erste Ableitung von  $f$  mit  $f(x) = (-4x^3 + 2) \cdot (1 - 3x)!$ 

**Schritt 1:** Öffne die **Main**-Anwendung**.**

**Schritt 2: Definiere die Funktion f: Define f(x) = (-4**×**x^3+2)**×**(1-3x)**

 $\frac{\mathrm{d}}{\mathrm{d} \blacksquare}$ **Schritt 3: Softwaretastatur/Math2**: Tippe und fülle die Eingabefelder wie im Screenshot dargestellt aus. Durch jeweils Betätigung der **EXE**-Taste ergibt sich das Ergebnis: die abgeleitete Funktion f' mit  $f'(x) = 48 \cdot x^3 - 12 \cdot x^2 - 6$ 

Define  $f(x)=(-4x^3+2)(1-3x)$ done  $\frac{d}{dx}$ (f(x)) dv  $48 \cdot x^3 - 12 \cdot x^2 - 6$  $\Box$ 

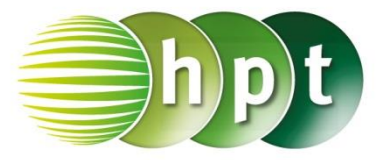

## **Hinweise auf den Einsatz von CASIO Class Pad II**

**Seite 85 / Aufgabe 7.32:**

#### **Angabe:**

Ermittle die erste Ableitung von  $f$  mit  $f(x) = 6 \cdot x^2 \cdot (4 - 7x)!$ 

**Schritt 1:** Öffne die **Main**-Anwendung**.**

**Schritt 2: Definiere die Funktion f: Define f(x) =**  $6 \times x^2 \times (4-7 \times x)$ 

 $\frac{\mathrm{d}}{\mathrm{d} \blacksquare}$ **Schritt 3: Softwaretastatur/Math2**: Tippe und fülle die Eingabefelder wie im Screenshot dargestellt aus. Durch jeweils Betätigung der **EXE**-Taste ergibt sich das Ergebnis: die abgeleitete Funktion f' mit  $f'(x) = -126 \cdot x^2 + 48 \cdot x$ 

Define  $f(x)=6x^2(4-7x)$ done  $\frac{d}{dx}$ (f(x)) dy  $-126 \cdot x^2 + 48 \cdot x$ 问

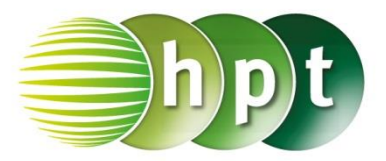

## **Hinweise auf den Einsatz von CASIO Class Pad II**

### **Seite 86 / Aufgabe 7.37:**

#### **Angabe:**

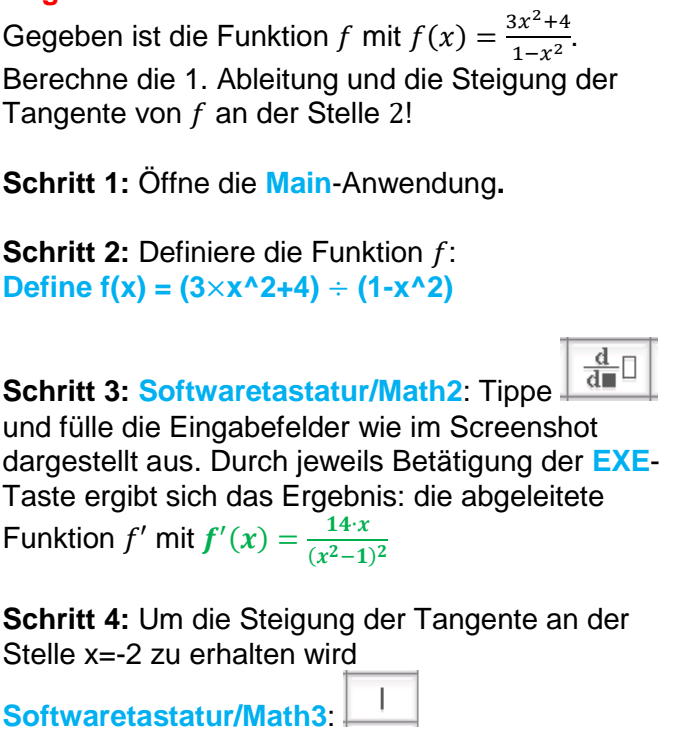

(Bedingungsoperator) verwendet. Gib **( f(x) ) | x=- 2** ein und bestätige dies mit der **enter**-Taste. Das Ergebnis ist  $-\frac{28}{9}$  $\frac{26}{9}$  = -3, 11111.

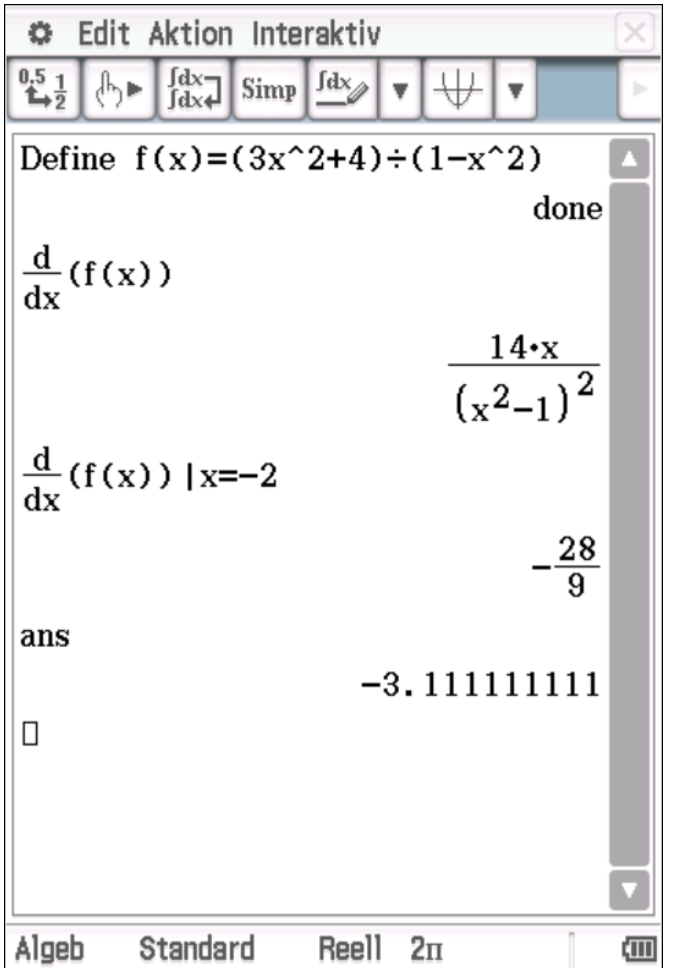

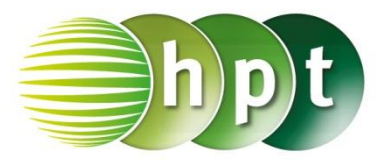

## **Hinweise auf den Einsatz von CASIO Class Pad II**

### **Seite 87 / Aufgabe 7.42:**

#### **Angabe:**

Ermittle die 1. Ableitung von  $f$  mit  $f(x) = (3x^2 - 5x)^2!$ 

**Schritt 1:** Öffne die **Main**-Anwendung**.**

**Schritt 2: Definiere die Funktion f: Define f(x) = (3**×**x^2 – 5**×**x)^2** 

 $\frac{\mathrm{d}}{\mathrm{d} \blacksquare}$ **Schritt 3: Softwaretastatur/Math2**: Tippe und fülle die Eingabefelder wie im Screenshot dargestellt aus. Durch jeweils Betätigung der **EXE**-Taste ergibt sich das Ergebnis: die abgeleitete Funktion  $f'$  mit  $f'(x) = 2 \cdot (6 \cdot x - 5) \cdot (3 \cdot x^2 - 5 \cdot$  $\boldsymbol{x}$ )

#### **Schritt 4:**

**Symbolleiste/Aktion/Umformungen/expand** und die Eingabe wie im Screenshot liefert die abgeleitete Funktion  $f'$  mit  $f'(x) = 36 \cdot x^3 - 90 \cdot$  $x^2$  + 50  $\cdot x$ 

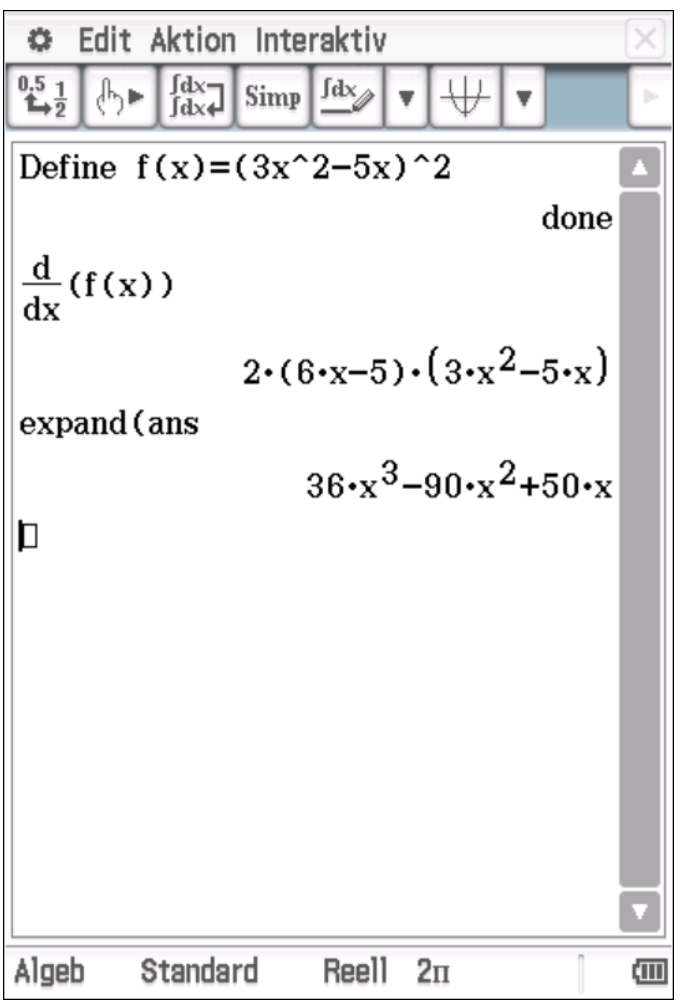

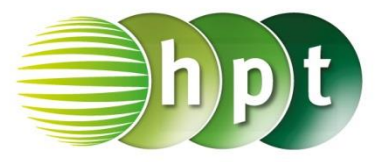

## **Hinweise auf den Einsatz von CASIO Class Pad II**

### **Seite 88 / Aufgabe 7.47:**

#### **Angabe:**

Ermittle die Ableitungsfunktion von  $f$  mit  $f(x) = 2 \cdot \sin(x^2 + \pi)!$ 

**Schritt 1:** Öffne die **Main**-Anwendung**.**

**Schritt 2: Definiere die Funktion f: Define f(x)** =  $2 \times \sin(x^2 - \pi)$ .

 $\pi$ **Softwaretastatur/Math1** enthält

 $\frac{\mathrm{d}}{\mathrm{d}\blacksquare}\square$ **Schritt 3: Softwaretastatur/Math2**: Tippe und fülle die Eingabefelder wie im Screenshot dargestellt aus. Durch jeweils Betätigung der **EXE**-Taste ergibt sich das Ergebnis: die abgeleitete Funktion f' mit  $f'(x) = -4 \cdot x \cdot \cos(x^2)$ 

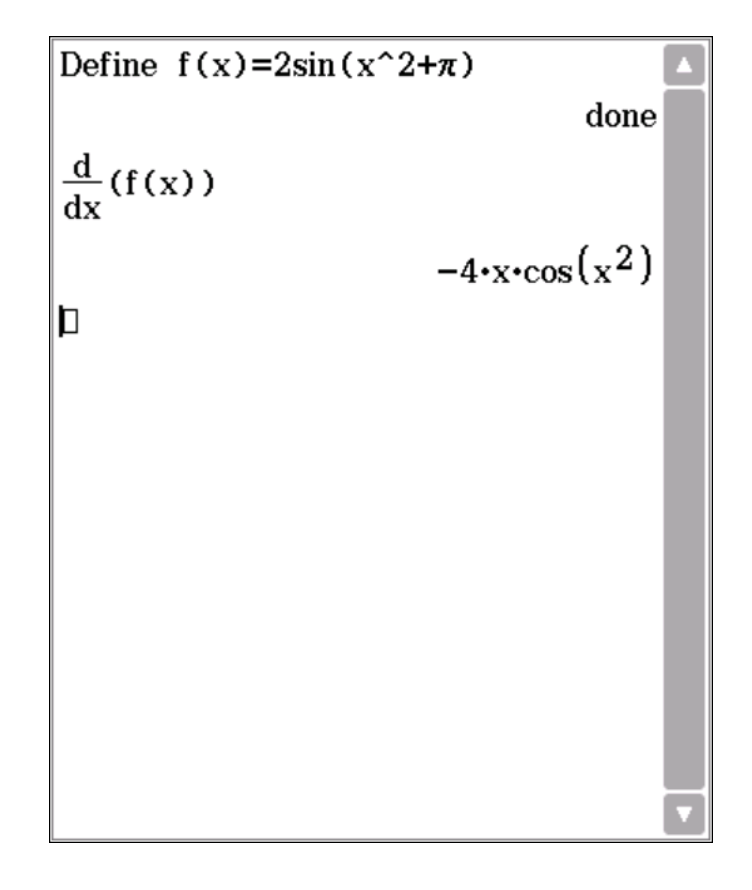

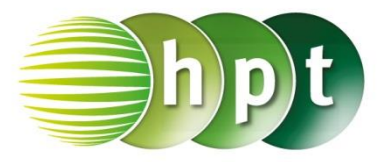

## **Hinweise auf den Einsatz von CASIO Class Pad II**

### **Seite 90 / Aufgabe 7.57:**

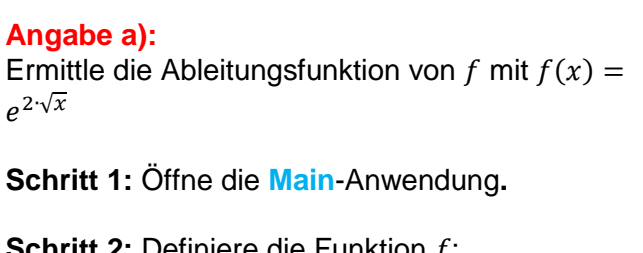

**Schritt 2: Definiere die Funktion f: Define**  $f(x) = e^{2 \times \sqrt{x}}$ 

√∎ Unter **Softwaretastatur/Math1** findet sich  $e^{\blacksquare}$ und

 $\frac{\mathrm{d}}{\mathrm{d} \blacksquare} \square$ **Schritt 3: Softwaretastatur/Math2**: Tippe und fülle die Eingabefelder wie im Screenshot dargestellt aus. Durch jeweils Betätigung der **EXE**-Taste ergibt sich das Ergebnis: die abgeleitete

Funktion f' mit  $f'(x) = \frac{e^{2\sqrt{x}}}{\sqrt{x}}$  $\sqrt{x}$ 

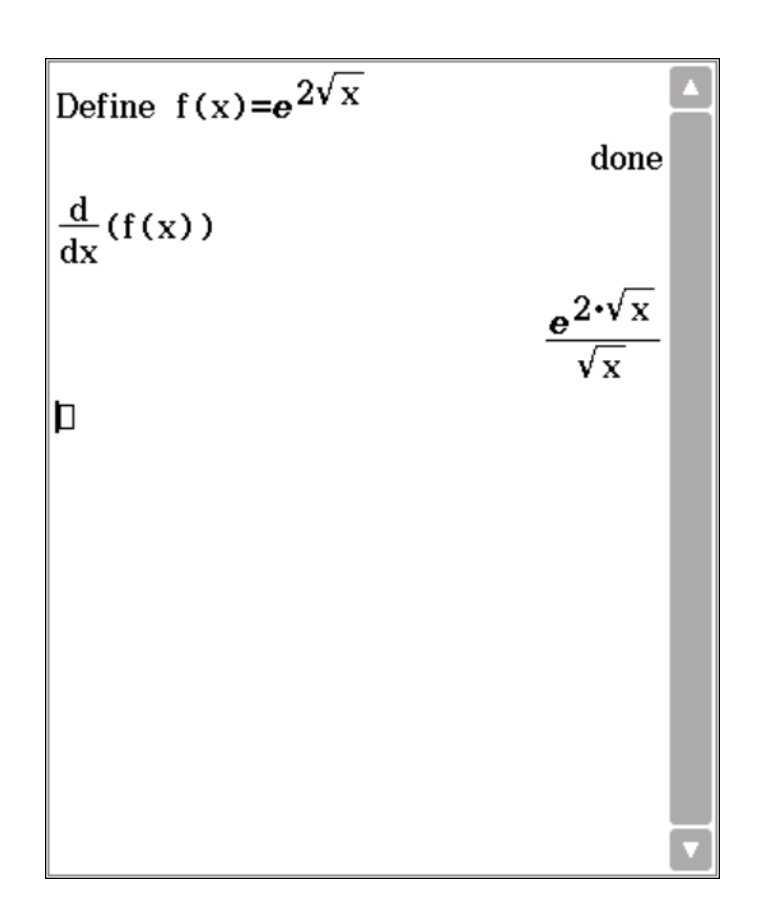

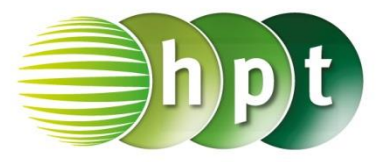

## **Hinweise auf den Einsatz von CASIO Class Pad II**

### **Seite 90 / Aufgabe 7.57:**

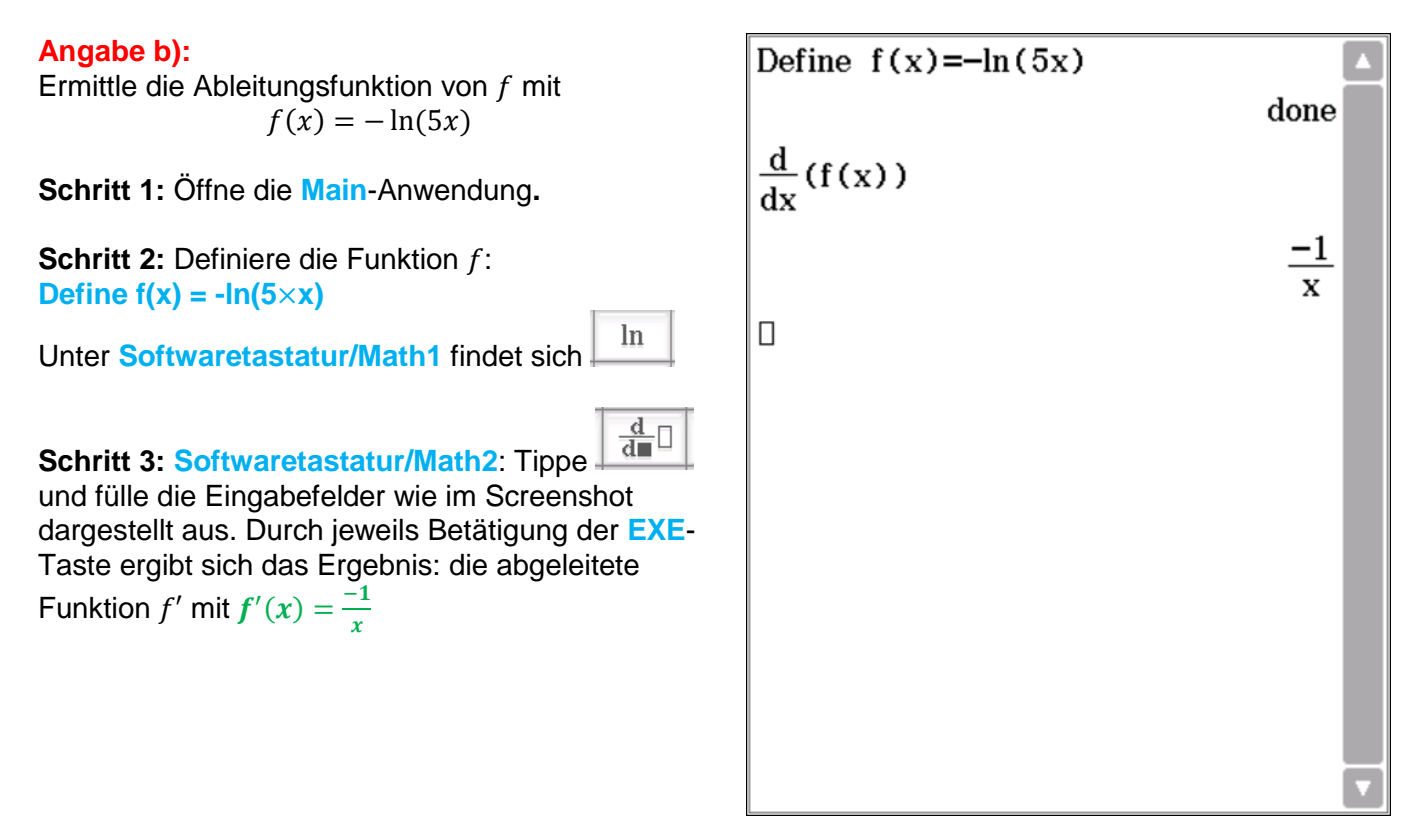

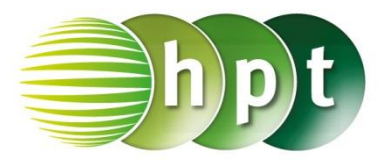

## **Hinweise auf den Einsatz von CASIO Class Pad II**

**Seite 92 / Aufgabe 7.66:**

### **Angabe a):**

Gegeben ist die Funktion f mit  $f(x) = \frac{x^2+3}{x^2-3}$  $\frac{x+3}{x^2-3}$ . Überprüfe lokale Extremstellen von  $f!$ 

**Schritt 1:** Öffne die **Main**-Anwendung**.**

**Schritt 2: Definiere die Funktion f: Define**  $f(x) = (x^2 - 3) \div (x^2 - 3)$ 

 $\frac{\mathrm{d}}{\mathrm{d}\blacksquare}$ **Schritt 3: Softwaretastatur/Math2**: Tippe und fülle die Eingabefelder wie im Screenshot dargestellt aus.

**Define f1(x)** =  $\frac{d}{dx}$ (f(x))

**Schritt 4: Softwaretastatur/Math3:**

**Schritt 5:** Gib **solve(f1(x)=0, x)** ein und bestätige mit der **EXE**-Taste. Die Extremstelle  $x = 0$  wird als Lösung ausgegeben.

solve(

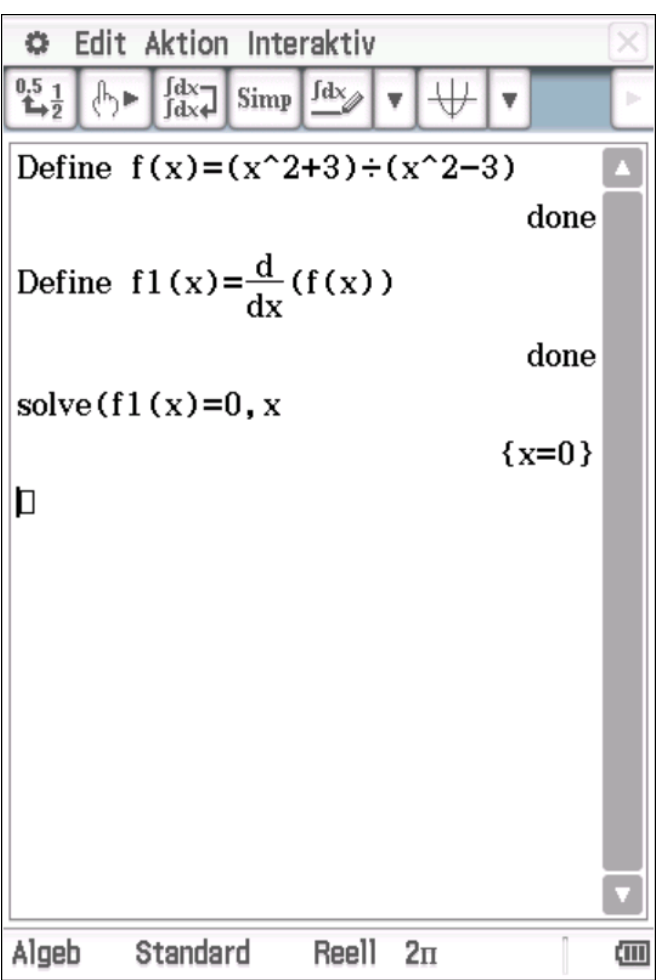

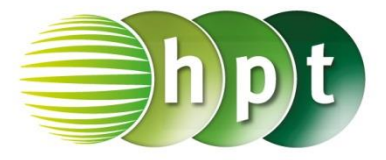

## **Hinweise auf den Einsatz von CASIO Class Pad II**

**Seite 93 / Aufgabe 7.71:**

### **Angabe a,b):**

Gegeben ist die Funktion f mit  $f(x) = \frac{4x^2}{\sqrt{x^2+1}}$  $\frac{4x}{(2x-1)^2}$ . Bestimme die Monotonie von f! Ermittle die Wendestelle und bestimme das Krümmungsverhalten!

**Schritt 1:** Öffne die **Main**-Anwendung**.**

**Schritt 2: Definiere die Funktion f: Define f(x) =**  $4 \times x^2 + (2 \times x-1)^2$ 

 $\frac{\mathrm{d}}{\mathrm{d}\blacksquare}$ **Schritt 3: Softwaretastatur/Math2**: Tippe und fülle die Eingabefelder wie im Screenshot dargestellt aus.

**Define f1(x)** =  $\frac{d}{dx}$ (f(x))

 $\frac{\mathrm{d}^{\square} }{\mathrm{d} \blacksquare}$ **Schritt 4: Softwaretastatur/Math2**: Tippe und fülle die Eingabefelder wie im Screenshot dargestellt aus.

**Define f2(x) =**  $\frac{d^2}{dx^2}$  $\frac{u}{dx^2}$ (f(x))

solve( **Schritt 5: Softwaretastatur/Math3:** 

**Schritt 6:** Gib **solve(f1(x)=0, x)** ein und bestätige mit der **EXE**-Taste. Die Extremstelle  $x = 0$  wird als Lösung ausgegeben.

Art der Extremstelle:  $f''(0) = 8 > 0$  und daher liegt ein lokales Minimum vor. Durch die Nullstelle des Nenners und die Extremstelle wird die Definitionsmenge in Intervalle zerlegt: f ist in  $(-\infty; 0)$  streng monoton fallend. f ist in  $(0;\frac{1}{2})$  $\frac{1}{2}$ ) streng monoton steigend.

 $f$  ist in  $\left(\frac{1}{2}\right)$  $(\frac{1}{2}; \infty)$  streng monoton fallend.

solve( **Schritt 7: Softwaretastatur/Math3:** 

**Schritt 8:** Gib **solve(f2(x)=0, x)** ein und bestätige mit der **EXE**-Taste. Die Extremstelle  $x = -\frac{1}{4}$  $\frac{1}{4}$  wird als Lösung ausgegeben

ö Edit Aktion Interaktiv  $\frac{\int dx}{\int dx}$  $^{0.5}$ fdx<sub>a</sub>  $\mathbb{A}_{\mathbb{R}}$ Simp Define  $f(x)=4x^2+(2x-1)^2$ done Define  $f1(x) = \frac{d}{dx} (f(x))$ done Define  $f2(x) = \frac{d^2}{dx^2} (f(x))$ done solve  $(f1(x)=0, x)$  $\{x=0\}$  $solve(f2(x)=0, x)$  $\left\{x=-\frac{1}{4}\right\}$ Define  $f3(x) = \frac{d^3}{dx^3} (f(x))$ done  $f3(0)$ 96 D Algeb Standard Reell  $2\pi$ Œ

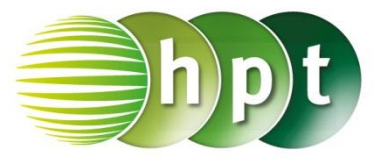

 $\frac{\mathrm{d}^{\square} }{\mathrm{d} \blacksquare}$ 

**Schritt 9: Softwaretastatur/Math2**: Tippe und fülle die Eingabefelder wie im Screenshot dargestellt aus.

**Define f3(x) =**  $\frac{d^3}{dx^3}$  $\frac{u}{dx^3}(f(x))$ 

**Schritt 10:** Gib **f3(0)** ein und bestätige dies mit der **EXE-Taste. Das Ergebnis 96 wird ausgegeben.** 

Wegen  $f'''(0) = 96 > 0$  ist f zuerst rechtsgekrümmt und dann linksgekrümmt.

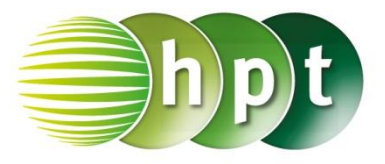

## **Hinweise auf den Einsatz von CASIO Class Pad II**

solve(

### **Seite 94 / Aufgabe 7.73:**

### **Angabe a):**

Eine harmonisch schwingende Masse kann durch die Schwingung  $f$  mit  $f(t) = 6 \cdot \sin(4 \cdot t)$  dargestellt werden, wobei  $t$  die Zeit ist. Bestimme die Nullstellen!

**Schritt 1:** Öffne die **Main**-Anwendung**.**

**Schritt 2: Softwaretastatur/Math3:** 

 $\Box$ 

solve  $(6\sin(4t)=0, t$ 

 $\left\{t=\frac{\pi\cdot \text{constn}(1)}{4}\right\}$ 

**Schritt 3:** Gib **solve(**  $6 \times \sin(4 \times t) = 0$ , **t)** ein und bestätige mit der **EXE**-Taste. Die Nullstellen  $t = \frac{\pi \cdot \text{constn}(1)}{4}$  $\frac{\sin(1)}{4}$  werden als Lösung ausgegeben.  $\text{(constant)} = k$ 

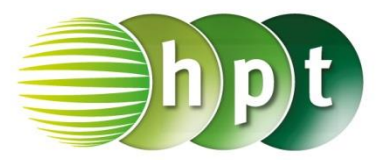

## **Hinweise auf den Einsatz von CASIO Class Pad II**

### **Seite 94 / Aufgabe 7.73:**

### **Angabe b):**

Eine harmonisch schwingende Masse kann durch die Schwingung  $f$  mit  $f(t) = 6 \cdot \sin(4 \cdot t)$  dargestellt werden, wobei  $t$  die Zeit ist. Berechne die Extremund die Wendestellen!

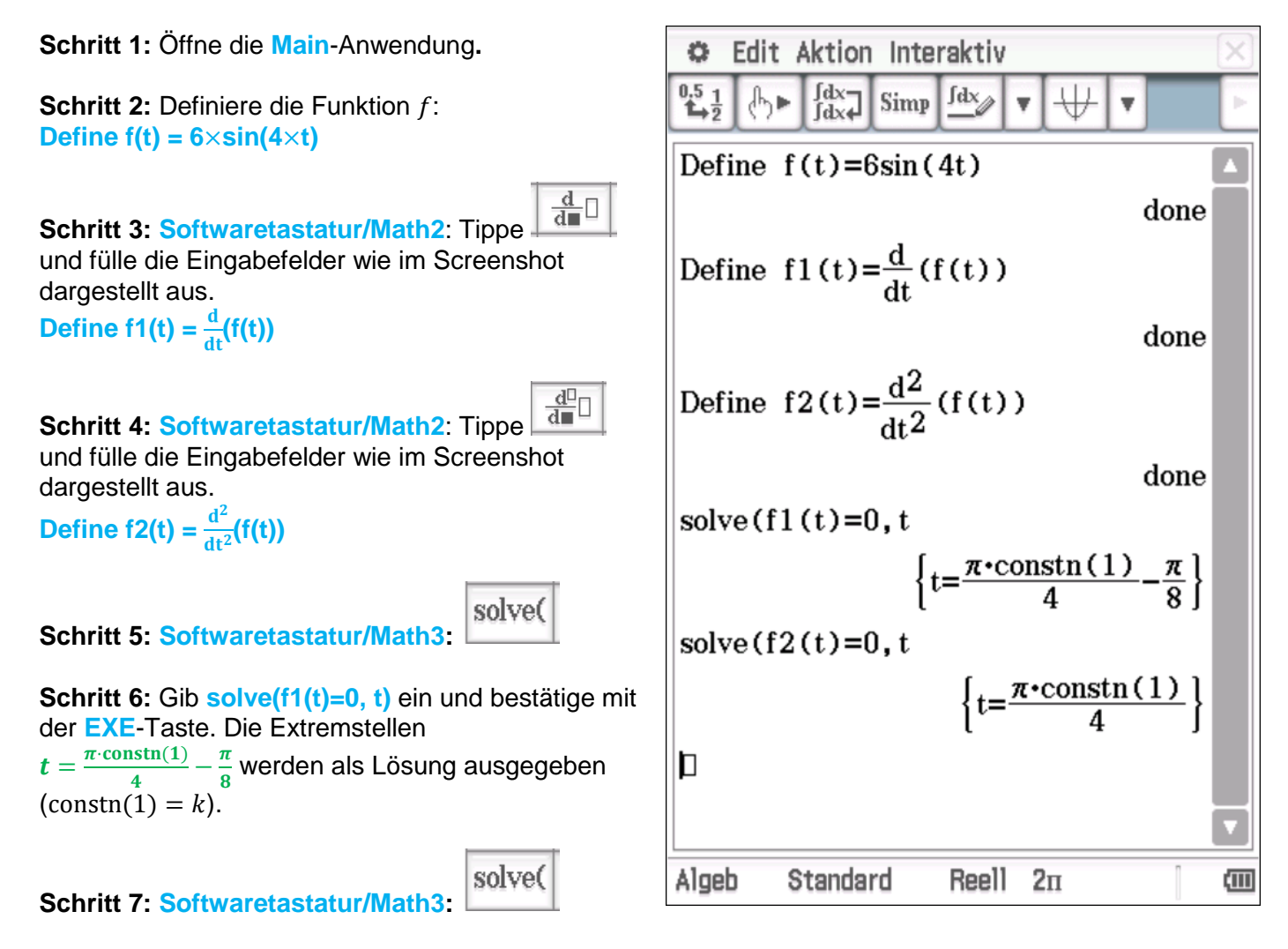

**Schritt 8:** Gib **solve(f2(t)=0, t)** ein und bestätige mit der **EXE**-Taste. Die Wendestellen  $t = \frac{\pi \cdot \text{constn}(1)}{4}$  $\frac{\sin(1)}{4}$  werden als Lösung ausgegeben  $(constant(1) = k).$ 

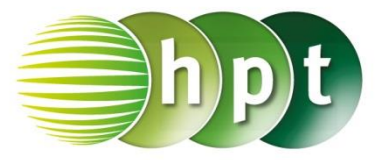

## **Hinweise auf den Einsatz von CASIO Class Pad II**

### **Seite 96 / Aufgabe 7.79:**

#### **Angabe a):**

Gegeben ist die Exponentialfunktion  $f$  mit  $f(x) = x \cdot e^{-2x}$ . Bestimme die Nullstellen!

**Schritt 1:** Öffne die **Main**-Anwendung**.**

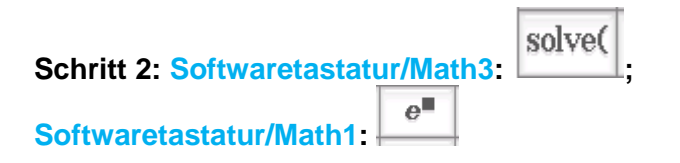

**Schritt 3:** Gib **solve(**  $x \times e^{-2 \times x} = 0$ , **x**) ein und bestätige mit der **EXE**-Taste. Die Nullstelle  $x = 0$  wird als Lösung ausgegeben.

 $\text{solve}(x e^{-2x} = 0, x)$ 

 $\{x=0\}$ 

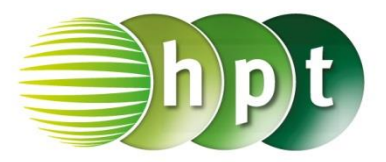

## **Hinweise auf den Einsatz von CASIO Class Pad II**

### **Seite 96 / Aufgabe 7.79:**

### **Angabe b):**

Gegeben ist die Exponentialfunktion  $f$  mit  $f(x) = x \cdot e^{-2x}$ . Bestimme die Extremstelle und die Wendestelle!

**Schritt 1:** Öffne die **Main**-Anwendung**.**

**Schritt 2: Definiere die Funktion f:** Define  $f(x) = x \times e^{-2 \times x}$ 

 $\frac{\mathrm{d}}{\mathrm{d}\blacksquare}$ **Schritt 3: Softwaretastatur/Math2**: Tippe und fülle die Eingabefelder wie im Screenshot dargestellt aus.

**Define f1(x)** =  $\frac{d}{dx}$ (f(x))

 $\frac{d^{\square}}{d^{\square}}$ **Schritt 4: Softwaretastatur/Math2**: Tippe und fülle die Eingabefelder wie im Screenshot dargestellt aus.

**Define f2(x) =**  $\frac{d^2}{dx^2}$  $\frac{d}{dx^2}(f(x))$ 

**Schritt 5: Softwaretastatur/Math3:** 

solve(

solve(

**Schritt 6:** Gib **solve(f1(x)=0, x)** ein und bestätige mit der **EXE**-Taste. Die Extremstelle  $x=\frac{1}{2}$  $\frac{1}{2}$  wird als Lösung ausgegeben.

**Schritt 7: Softwaretastatur/Math3:** 

**Schritt 8:** Gib **solve(f2(x)=0, x)** ein und bestätige mit der **EXE**-Taste. Die Wendestelle  $x = 1$  wird als Lösung ausgegeben.

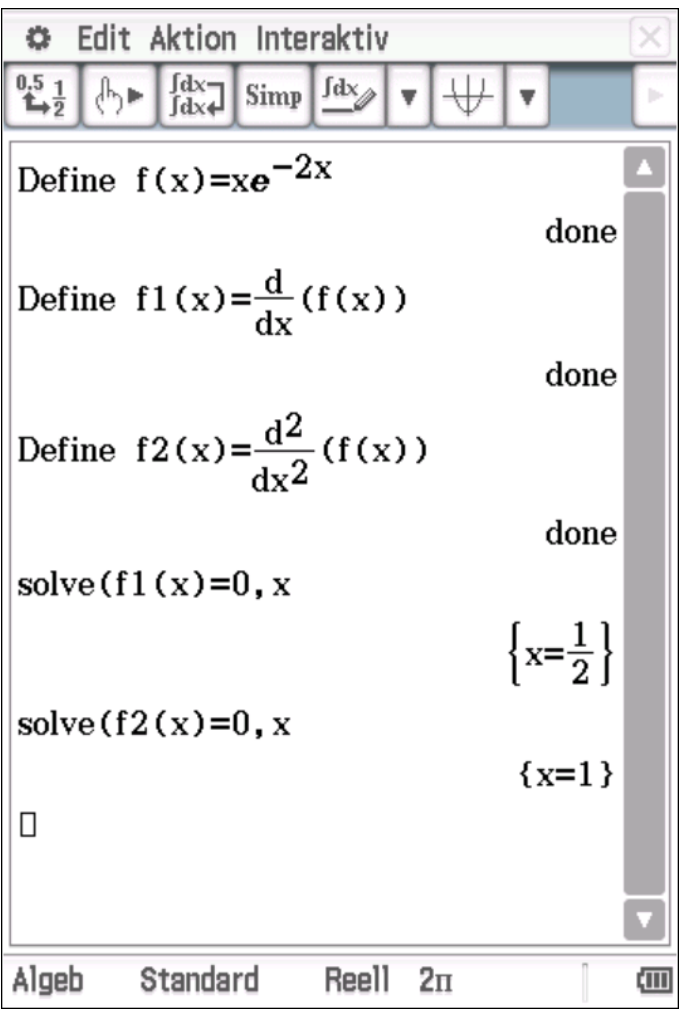

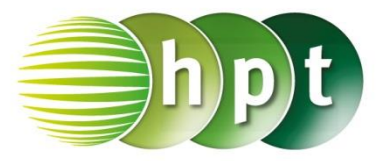

## **Hinweise auf den Einsatz von CASIO Class Pad II**

**Seite 97 / Aufgabe 7.79:**

### **Angabe a,b):**

Gegeben ist die Funktion  $f$  mit  $f(x) = (2x - 1) \cdot e^{\frac{x}{4}}$ . Bestimme die Monotonie von f! Bestimme das Krümmungsverhalten!

**Schritt 1:** Öffne die **Main**-Anwendung**.**

**Schritt 2: Definiere die Funktion f: Define f(x) = (2×x-1)** $\times e^{x+4}$ 

 $\frac{d}{d\blacksquare}$ **Schritt 3: Softwaretastatur/Math2**: Tippe und fülle die Eingabefelder wie im Screenshot dargestellt aus.

**Define f1(x)** =  $\frac{d}{dx}$ (f(x))

 $\frac{\mathrm{d}^{\square} }{\mathrm{d} \blacksquare}$ **Schritt 4: Softwaretastatur/Math2**: Tippe und fülle die Eingabefelder wie im Screenshot dargestellt aus.

**Define f2(x) =**  $\frac{d^2}{dt^2}$  $\frac{u}{dx^2}$ (f(x))

**Schritt 5: Softwaretastatur/Math3:** 

**Schritt 6:** Gib **solve(f1(x)=0, x)** ein und bestätige mit der **EXE**-Taste. Die Extremstelle  $x = -\frac{7}{3}$  $rac{7}{2}$  wird als Lösung ausgegeben.

solve(

solve(

**Schritt 9:** Gib **solve**( $f1(x) > 0$ , x) ein und daher: *f* ist in  $\left(-\frac{7}{2}\right)$  $\frac{1}{2}$ ;  $\infty$  ) streng monoton steigend. Gib **solve(f1(x)<0,x)** ein und daher: f ist in  $(-\infty, -\frac{7}{3})$  $\frac{1}{2}$ streng monoton fallend.

**Schritt 10: Softwaretastatur/Math3:** 

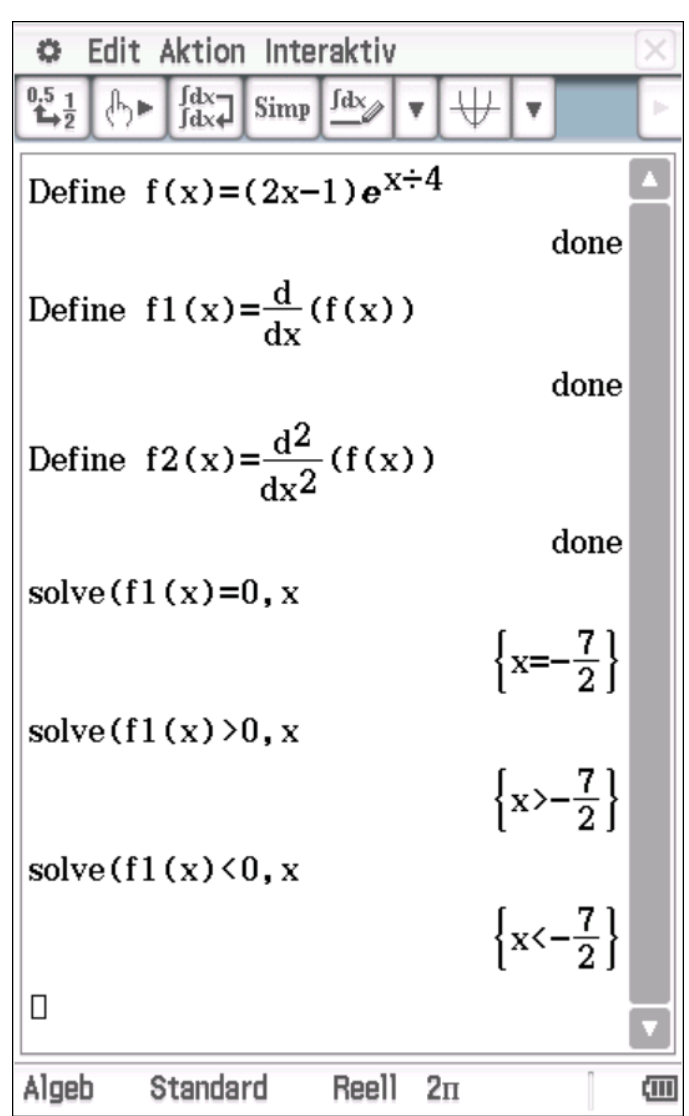

**Schritt 11:** Gib **solve**(f2(x)=0, x) ein und bestätige mit der **EXE**-Taste. Die Wendestelle  $x = -\frac{15}{3}$  $\frac{15}{2}$  wird als Lösung ausgegeben.

 $\frac{\mathrm{d}^{\square} }{\mathrm{d} \blacksquare}$ **Schritt 12: Softwaretastatur/Math2**: Tippe und fülle die Eingabefelder wie im Screenshot dargestellt aus.

**Define f3(x) =**  $\frac{d^3}{dx^3}$  $\frac{u}{dx^3}$ (f(x))

**Schritt 13:** Gib **f3(-15**÷ **)** ein und bestätige mit der **EXE-Taste. Das Ergebnis 0, 019169 wird** ausgegeben.

Da  $f'''(-\frac{15}{3})$  $\left(\frac{15}{2}\right) \approx 0.02 > 0$ , ist f zuerst rechts- und dann linksgekrümmt. *f* ist in  $\left(-\infty; -\frac{15}{3}\right)$  $\frac{15}{2}$ ) rechtsgekrümmt. f ist in  $\left(-\frac{15}{3}\right)$  $\frac{15}{2}$ ; ∞) linksgekrümmt.

solve(f2(x)=0, x  
\n
$$
\left\{x=-\frac{15}{2}\right\}
$$
\nDefine f3(x)= $\frac{d^3}{dx^3}$ (f(x))  
\ndone  
\nf3(-15\div2)  
\n $\frac{e^{-\frac{15}{8}}}{e^{-\frac{15}{8}}}$   
\nans  
\n0. 01916937086  
\nD  
\nAlgeb Standard Reell 2 $\pi$ 

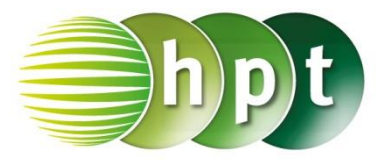

## **Hinweise auf den Einsatz von CASIO Class Pad II**

**Seite 99 / Aufgabe 7.91:**

**Angabe b):**

Gegeben ist die Funktion f mit  $f(x) = \ln(x^2 - 4)$ .

**Schritt 1:** Öffne die **Main**-Anwendung**.**

**Schritt 2: Definiere die Funktion f:** Define  $f(x) = ln(x^2-4)$ 

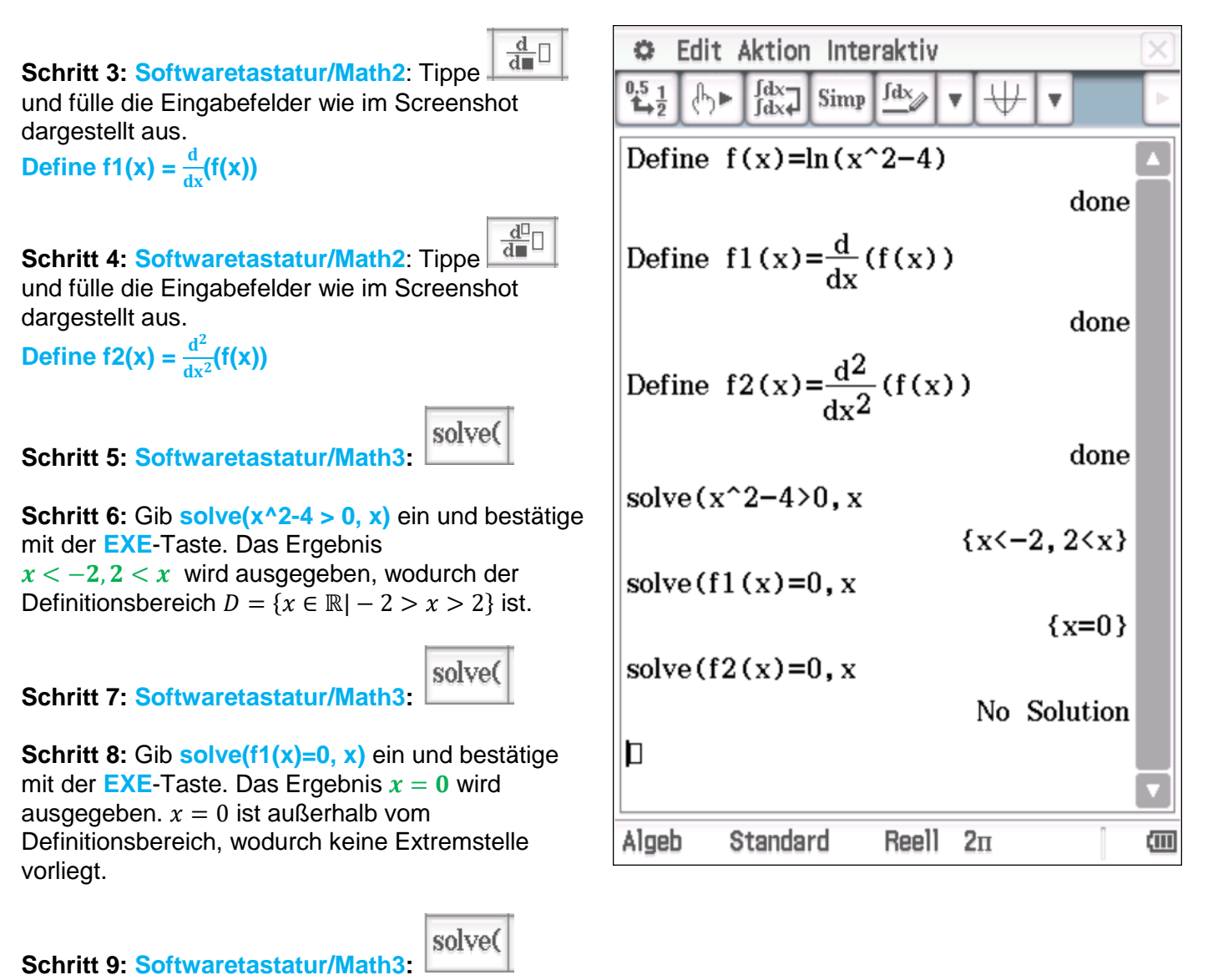

**Schritt 11:** Gib **solve**(f2(x)=0, x) ein und bestätige mit der **EXE-Taste. Das Ergebnis No Soluteion** wird ausgegeben. Es liegt keine Wendestelle vor.

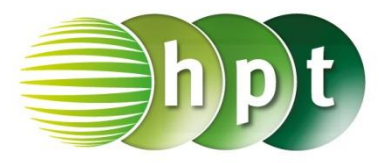

## **Hinweise auf den Einsatz von CASIO Class Pad II**

### **Seite 105 / Aufgabe 7.118:**

#### **Angabe a,c):**

Das Wachstum einer Eichensorte h in Meter lässt sich in einem modell näherungsweise über die Funktion  $h(t) = 25 + \frac{50}{5}$  $rac{50}{\pi}$ ∙ arctan  $\left(\frac{t-40}{8}\right)$  $\left(\frac{240}{8}\right)$  und  $t \geq 0$  das Alter des Baums in Jahre ausdrücken. Berechne, wie hoch der Baum werden kann! Berechne, nach wie vielen Jahren das Wachstum maximal ist!

**Schritt 1:** Öffne die **Main**-Anwendung**.**

**Schritt 2:** Gib in die Eingabezeile **Define h(t)** =  $25+50 \div \pi \times \tan^{-1}$  ((t-40)  $\div 8$ ) ein und bestätige mit der **EXE**-Taste.

00 **Schritt 3: Softwaretastatur/Mathe2**: **Symbolleiste/Aktion/Berechnungen/lim:** Gib  $\lim(h(t), t, \infty)$  ein und bestätige diese Eingabe mit der **EXE-Taste. Der Baum kann 50 Meter hoch** werden.

 $\frac{d^{\square}}{d^{\square}}$ **Schritt 4: Softwaretastatur/Math2**: Tippe und fülle die Eingabefelder wie im Screenshot dargestellt aus.

$$
Define h2(t) = \frac{d^2}{dt^2}(h(t))
$$

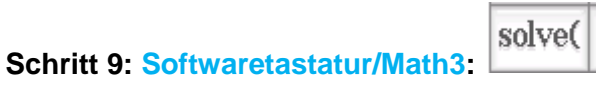

**Schritt 11:** Gib **solve(h2(t)=0, t)** ein und bestätige mit der **EXE**-Taste. Das Ergebnis ist 40. Das Wachstum ist nach 40 Jahren maximal.

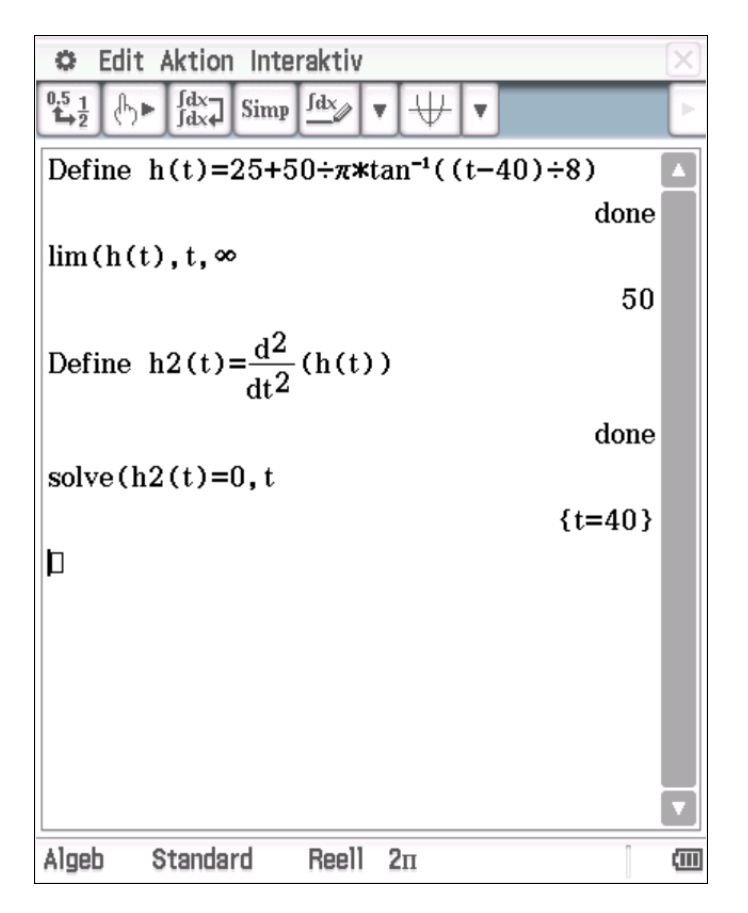

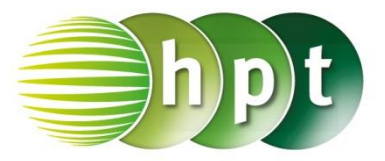

### **Hinweise auf den Einsatz von CASIO Class Pad II**

**Seite 118 / Aufgabe 8.35:**

### **Angabe:**

Berechne den Erwartungswert  $E(X) = 0 \cdot \frac{6}{\sqrt{2}}$  $\frac{6}{15}$  +

 $5 \cdot \frac{4}{11}$  $\frac{4}{15} + 20 \cdot \frac{3}{15}$  $\frac{3}{15} + 50 \cdot \frac{2}{15}$  $\frac{2}{15}$ !

**Schritt 1:** Öffne die **Main**-Anwendung**.**

 $e(x)=0 \times 6 \div 15 + 5 \times 4 \div 15 + 20 \times 3 \div 15 + 50 \times 2 \div 15$  $e(x)=12$ 

**Schritt 2:** Gib  $e(x) = 0 \times 6 \div 15 + 5 \times 4 \div 15 +$  $\Box$  $20\times3$ ÷ 15 +  $50\times2$ ÷ 15 ein.

**Schritt 3:** Bestätige diese Eingabe mit der **EXE-Taste und der Erwartungswert**  $e(x) = 12$ wird ausgegeben.

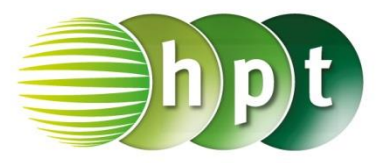

### **Hinweise auf den Einsatz von CASIO Class Pad II**

#### **Seite 120 / Aufgabe 8.47:**

#### **Angabe:**

Es werden zwei Spiele angeboten. Vergleiche den Erwartungswert  $E(X)$  und die Standardabweichung  $\sigma$  der Zufallsvariable  $X!$ 

**Schritt 1:** Öffne die **Main**-Anwendung**.**

**Schritt 8:** Gib  $e(x) = 5 \times 5 \div 10 + 10 \times 3 \div 10 + 10 \times 5 \div 10$ **15**×**2**÷**10 + 165**×**1**÷**10** ein. Bestätige diese Eingabe mit der **EXE**-Taste und der Erwartungswert  $e(x) = 25$  wird ausgegeben.

**Schritt 9:** Gib die Formel  $\sqrt{(5-25)^2 \times 5 \div 10 + \cdots}$ ein und bestätige mit der **EXE**-Taste. Die Standardabweichung  $47,41 \in \mathbb{W}$ ird ausgegeben.

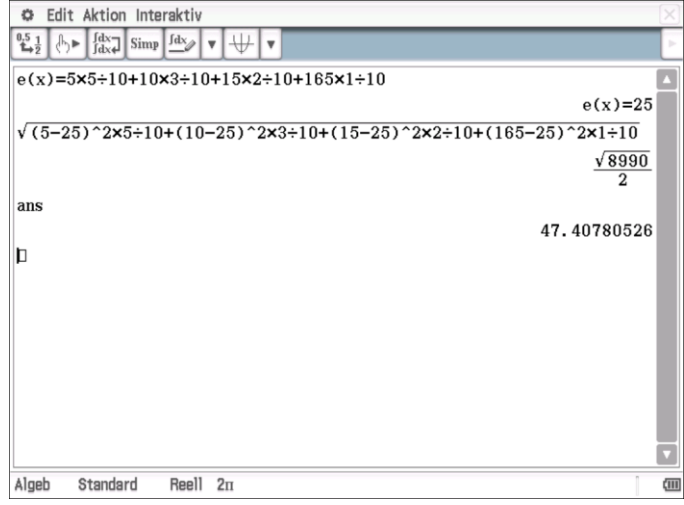

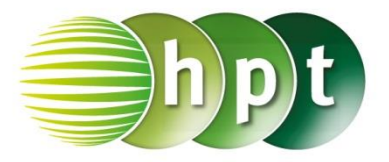

## **Hinweise auf den Einsatz von CASIO Class Pad II**

 $3!$ 

 $\Box$ 

### **Seite 124 / Aufgabe 8.63:**

#### **Angabe:**

Berechne 3 Fakultät! (3!)

**Schritt 1:** Öffne die **Main**-Anwendung**.**

**Schritt 2:** Gib mithilfe der Tastatur die Zahl **3** ein.

Ţ **Softwaretastatur/ /Erweit.** und . Das Ergebnis 6 wird ausgegeben.

6

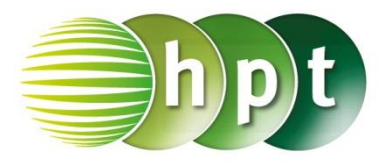

## **Hinweise auf den Einsatz von CASIO Class Pad II**

### **Seite 125 / Aufgabe 8.66:**

### **Angabe a,b):**

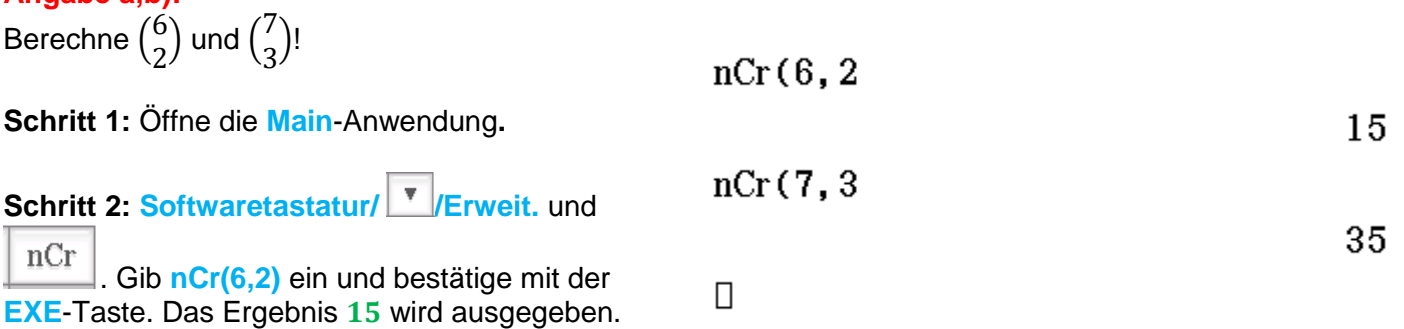

**Schritt 4:** Gib **nCr(7,3)** ein und bestätige mit der **EXE-Taste. Das Ergebnis 35 wird ausgegeben.** 

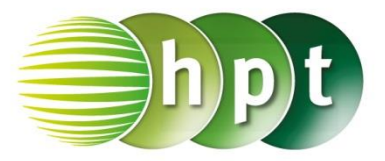

0.06518182217

## **Hinweise auf den Einsatz von CASIO Class Pad II**

### **Seite 126 / Aufgabe 8.71:**

#### **Angabe:**

$$
\text{Berechne}\left(\frac{25}{6}\right) \cdot \left(\frac{3}{8}\right)^6 \cdot \left(1 - \frac{3}{8}\right)^{25-6}!
$$

**Schritt 1:** Öffne die **Main**-Anwendung**.**

 $nCr(25, 6) \times (3\div 8)$   $6 \times (1-3\div 8)$   $(25-6)$ 615624904632568359375 9444732965739290427392

ans

**Schritt 2: Softwaretastatur/ V**Erweit. und

nCr

. gib **nCr(25,6)**×**(3**÷**8)^6**×**(1-3**÷**8)^(25-6)** ein. Das Ergebnis 0, 065182 wird ausgegeben.

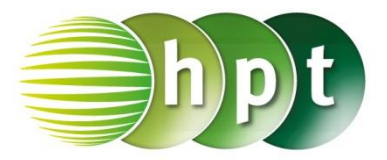

## **Hinweise auf den Einsatz von CASIO Class Pad II**

### **Seite 127 / Aufgabe 8.74:**

#### **Angabe a,b):**

Bei einer Verlosung nehmen 3000 Schüler und 2560 Schülerinnen teil. Neun von diesen 6560 Schülern und Schülerinnen werden zufällig ausgelost. Berechne die Wahrscheinlichkeit, dass darunter genau 5 Schülerinnen sind! Berechne die Wahrscheinlichkeit, dass darunter genau 6 Schüler sind!

**Schritt 1:** Öffne die **Main**-Anwendung**.**

#### **Schritt 2:**

**Menüleiste/Interaktiv/Verteilungsfunktionen/**  binomialPDf **Diskret**: Wähle den Befehl und fülle das Eingabefester wie im Screenshot OK dargestellt aus! Bestätige die Eingabe mit und das Ergebnis  $0, 259401$  wird ausgegeben.

#### **Schritt 3:**

**Menüleiste/Interaktiv/Verteilungsfunktionen/**  binomialPDf **Diskret**: Wähle den Befehl und fülle das Eingafester wie im Screenshot OK dargestellt aus! Bestätige die Eingabe mit und das Ergebnis  $0, 122807$  wird ausgegeben.

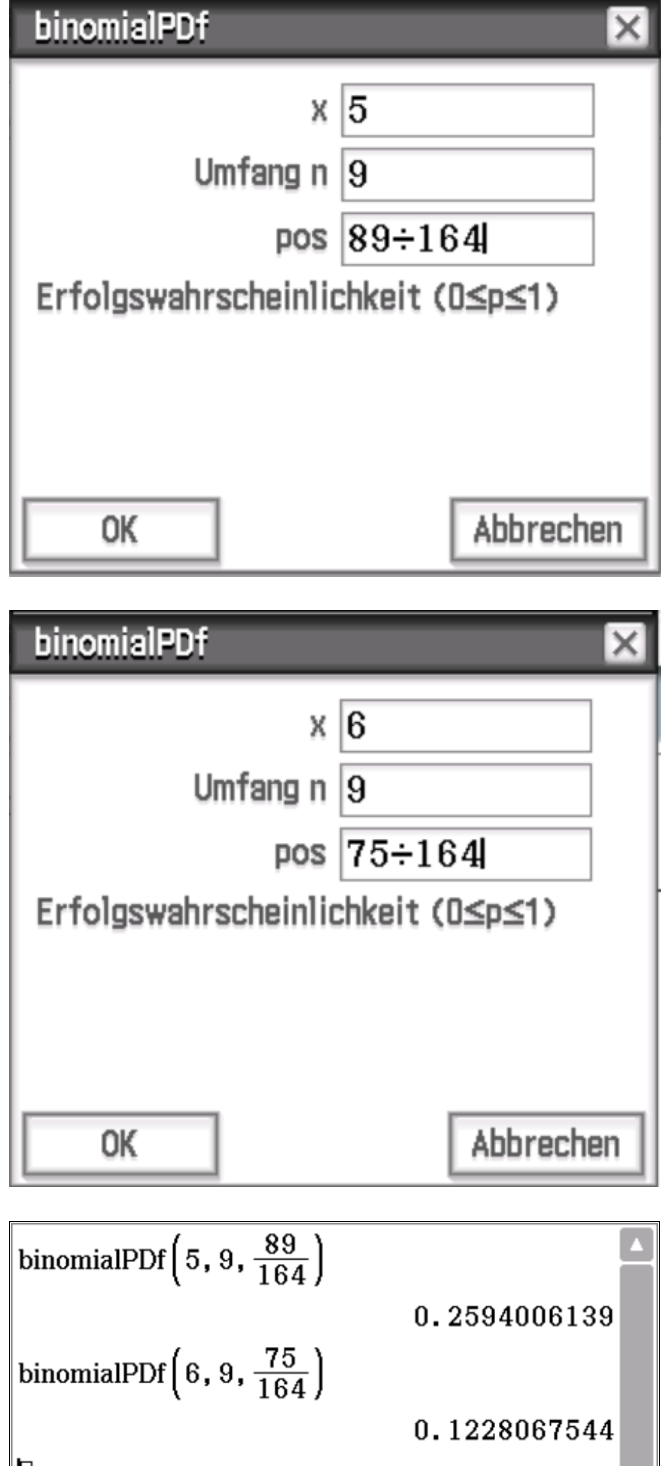

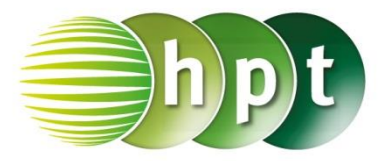

## **Hinweise auf den Einsatz von CASIO Class Pad II**

### **Seite 129 / Aufgabe 8.82:**

### **Angabe a):**

Berechne  $P(X = 4) = \binom{14}{4}$  $\binom{14}{4}$  · 0,3<sup>4</sup> ·  $(1-0.3)^{10}$ !

**Schritt 1:** Öffne die **Main**-Anwendung**.**

### **Schritt 2:**

**Menüleiste/Interaktiv/Verteilungsfunktionen/ Diskret**: Wähle den Befehl und fülle das Eingabefester wie im Screenshot dargestellt aus! Bestätige die Eingabe mit OK und das Ergebnis  $0, 229034$  wird ausgegeben.

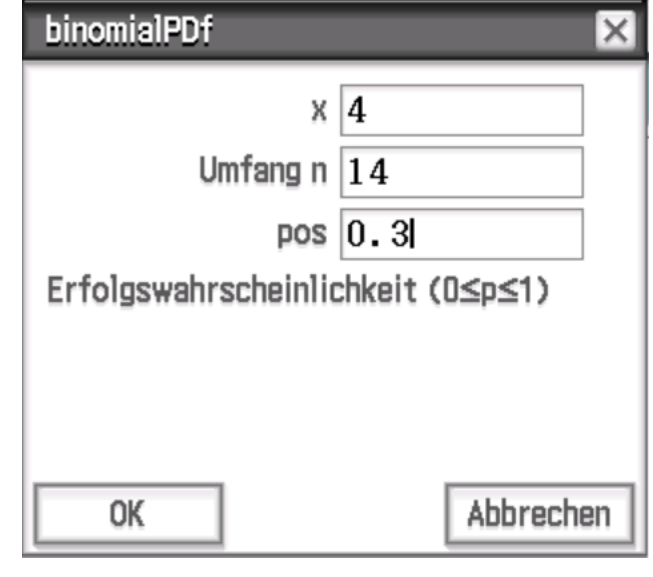

binomialPDf $(4, 14, 0.3)$ 

0.2290337566

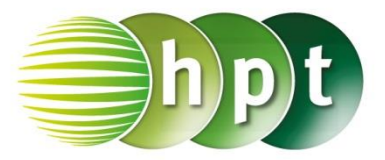

## **Hinweise auf den Einsatz von CASIO Class Pad II**

**Seite 129 / Aufgabe 8.82:**

### **Angabe b):**

Berechne  $P(X \ge 2) = 1 - P(X \le 1)!$ 

**Schritt 1:** Öffne die **Main**-Anwendung**.**

#### **Schritt 2: Menüleiste/Interaktiv/Verteilungsfunktionen/**  binomialCDf **Diskret**: Wähle den Befehl und fülle das Eingabefester wie im Screenshot OK dargestellt aus! Bestätige die Eingabe mit und das Ergebnis 0, 952524 wird ausgegeben.

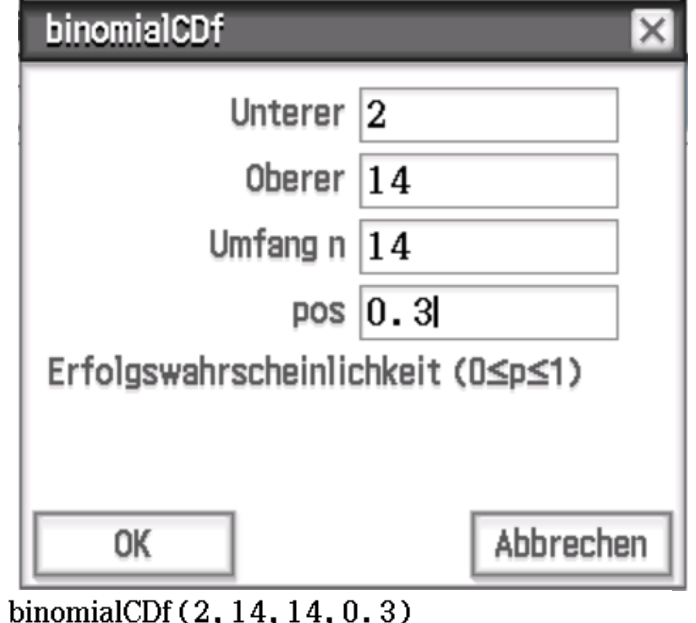

0.9525243849

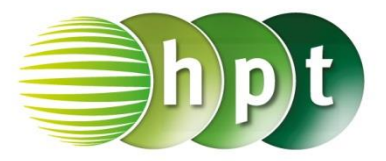

## **Hinweise auf den Einsatz von CASIO Class Pad II**

### **Seite 129 / Aufgabe 8.82:**

### **Angabe c):**

Berechne  $P(3 \le X \le 5) = P(X \le 5) - P(X \le 2)!$ 

**Schritt 1:** Öffne die **Main**-Anwendung**.**

### **Schritt 2:**

**Menüleiste/Interaktiv/Verteilungsfunktionen/**  binomialCDf **Diskret**: Wähle den Befehl und fülle das Eingabefester wie im Screenshot OK dargestellt aus! Bestätige die Eingabe mit und das Ergebnis  $0,61968$  wird ausgegeben.

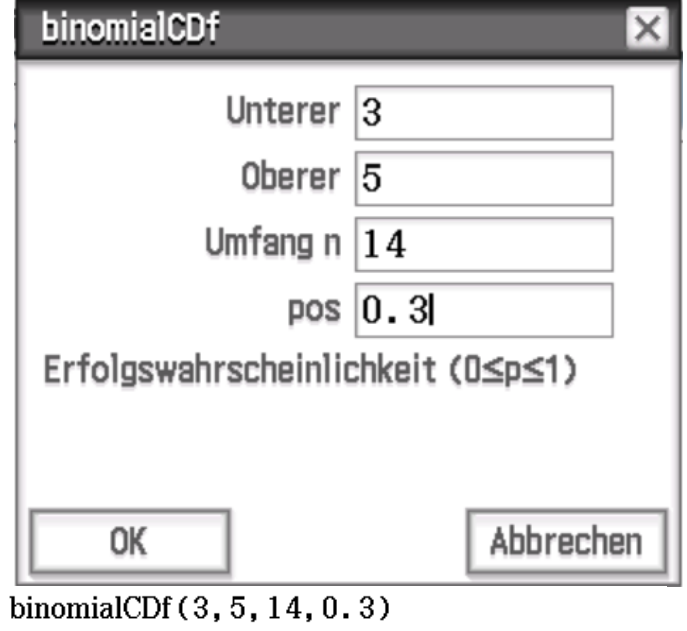

0.6196800775

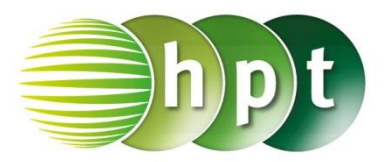

## **Hinweise auf den Einsatz von CASIO Class Pad II**

**Seite 136 / Aufgabe 9.13:**

**Angabe d):** Löse  $x^3 - 2 \cdot x - 4 = 0$  in  $\mathbb{C}!$ 

**Schritt 1:** Öffne die **Main**-Anwendung**.**

**Schritt 2:** In der Statusleiste statt der Einstellung Reell die Einstellung Kplx vorgenommen wird mit komplexen Zahlen gerechnet.

### **Schritt 3: Menüleiste/Aktion/Weiterführend:**

solve Gib mithilfe der Tastatur **solve(x^3 - 2×x – 4 = 0, x)** und bestätige dies mit der **EXE**-Taste. Das Ergebnis  $x = 2$ ,  $x = -1$  $i, x = -1 + i$  wird ausgegeben.

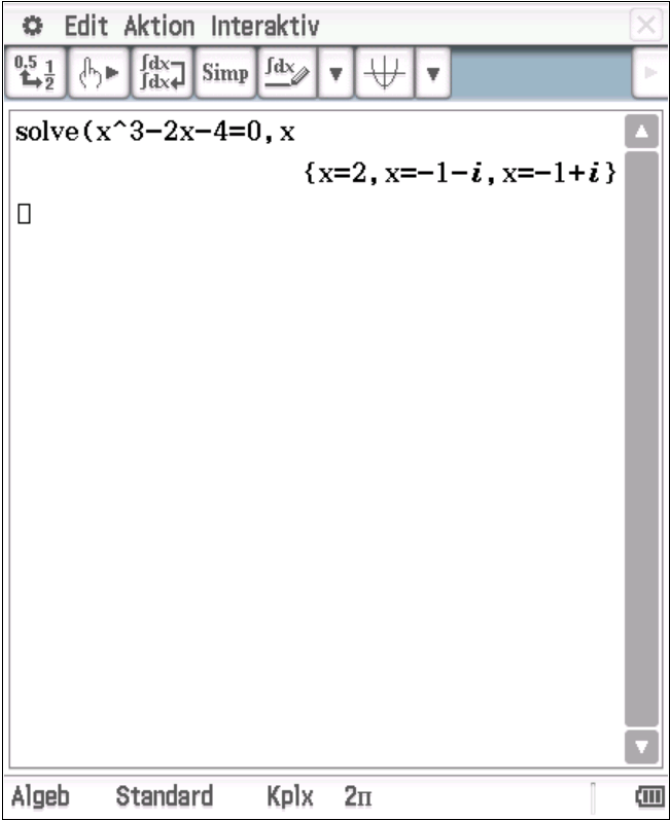

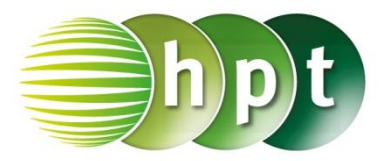

## **Hinweise auf den Einsatz von CASIO Class Pad II**

### **Seite 140 / Aufgabe 9.32:**

### **Angabe e):**

Berechne  $(-3 + 2 \cdot i)^4$ !

**Schritt 1:** Öffne die **Main**-Anwendung**.**

**Schritt 2:** In der Statusleiste statt der Einstellung Reell die Einstellung **KPIX** vorgenommen

wird mit komplexen Zahlen gerechnet.

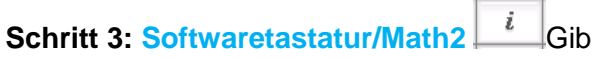

mithilfe der Tastatur **(-3+2**×**i)^4** in die Klammer ein und bestätige dies mit der **EXE**-Taste. Das Ergebnis  $-119 - 120 \cdot i$  wird ausgegeben.

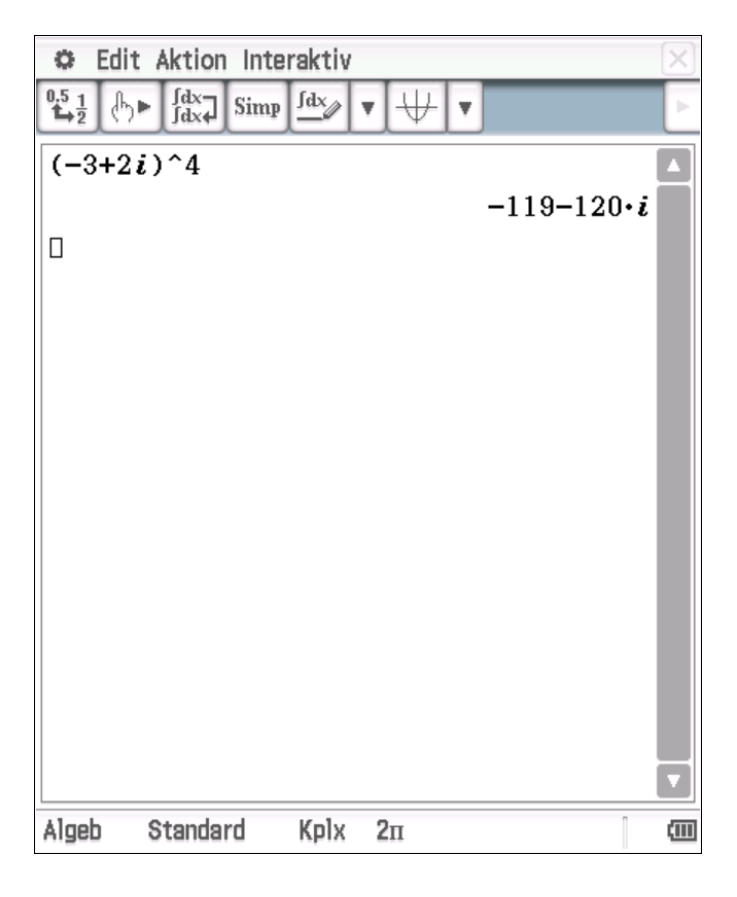